**UNIVERSIDADE DE SÃO PAULO**

# **Sistema de Votação**

## **Manual do usuário Organizador**

**Superintendência de Tecnologia da Informação Centro de Tecnologia da Informação de São Carlos**

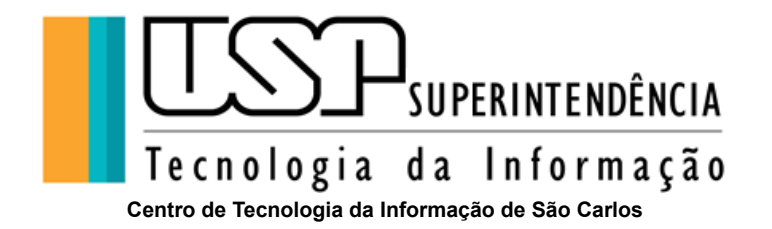

## <span id="page-1-0"></span>**Sumário**

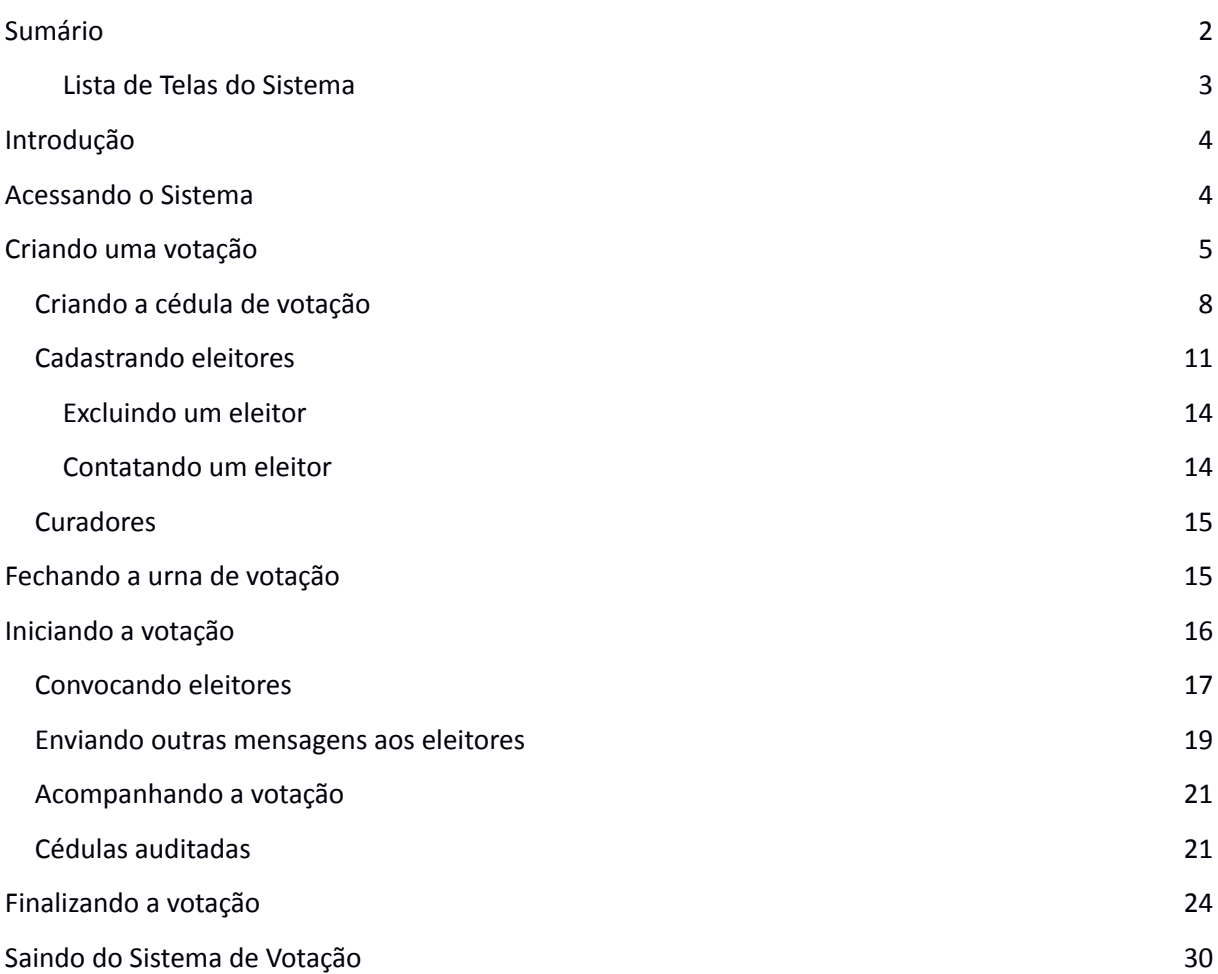

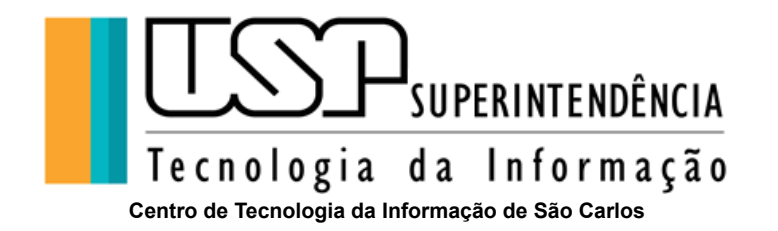

## <span id="page-2-0"></span>**Lista de Telas do Sistema**

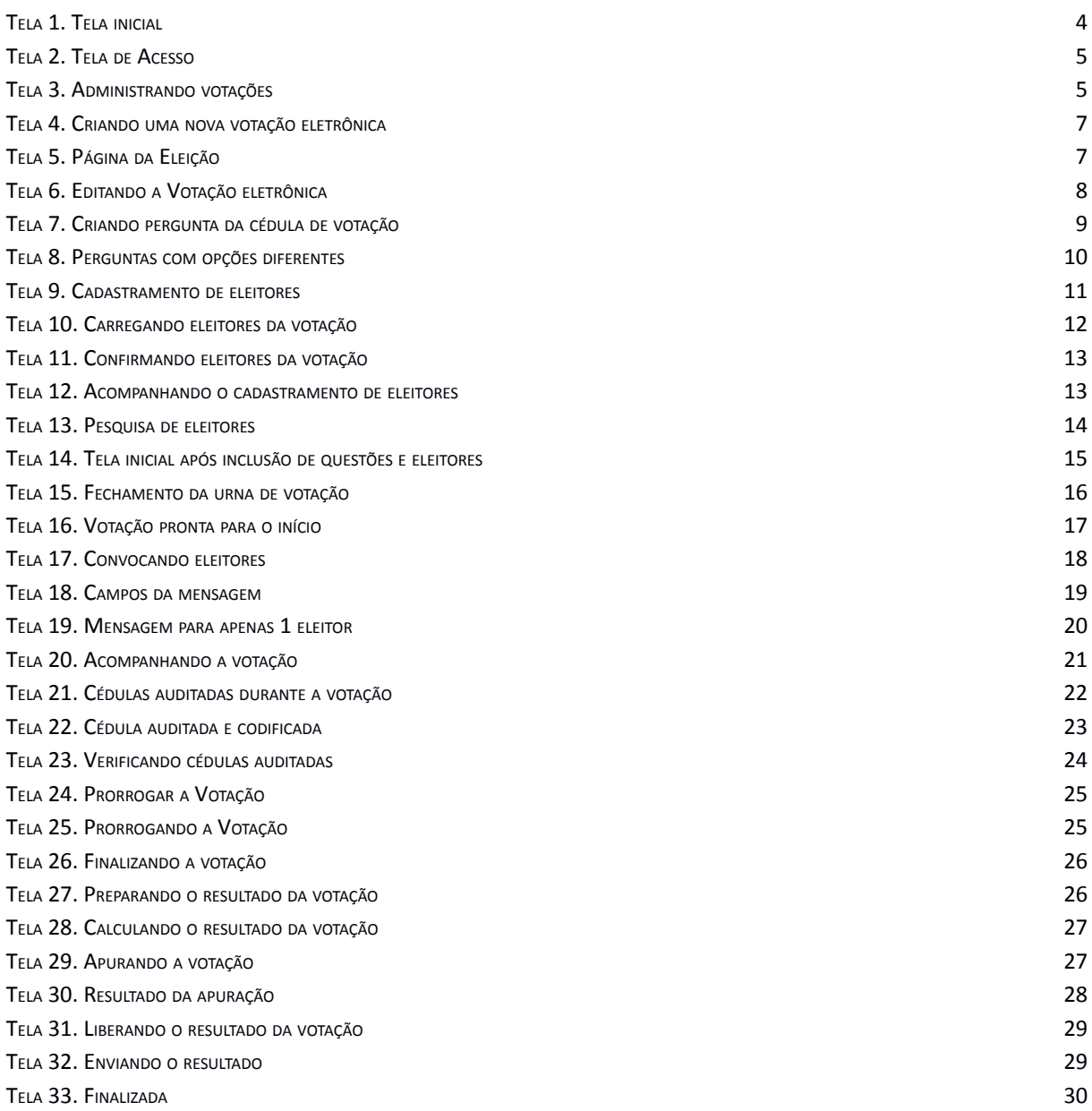

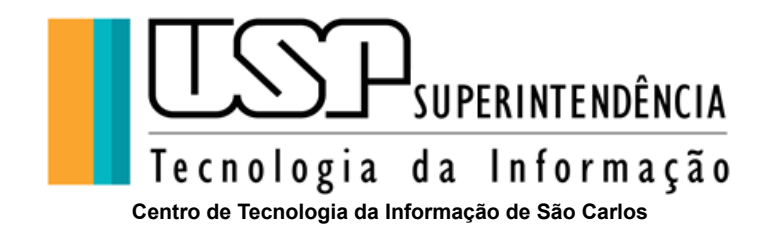

## <span id="page-3-0"></span>**Introdução**

O Sistema de Votação da Universidade de São Paulo é um sistema web corporativo derivado diretamente do sistema de código aberto Helios Voting de Ben Adida e adaptado para a Universidade de São Paulo.

Trata-se de um novo paradigma de votação eletrônica: as votações possuem alto grau de confiabilidade e possuem também auditoria aberta, uma vez que cada eleitor recebe um comprovante da votação (assinatura da cédula) que pode ser verificado no próprio sistema para garantir que suas escolhas foram recebidas e registradas corretamente. Ainda, o sigilo do voto é garantido por meio de codificação (criptografia) da cédula de votação antes do envio ao sistema.

Este manual é destinado aos organizadores que irão gerenciar votações no **Sistema de Votação da USP**.

## <span id="page-3-1"></span>**Acessando o Sistema**

O **Sistema de Votação da USP** é acessível pelo *link*:

#### **https://vote.usp.br**

Ao acessar, será exibida a seguinte tela, nela clique sobre Administrar Eleições (Tela 1):

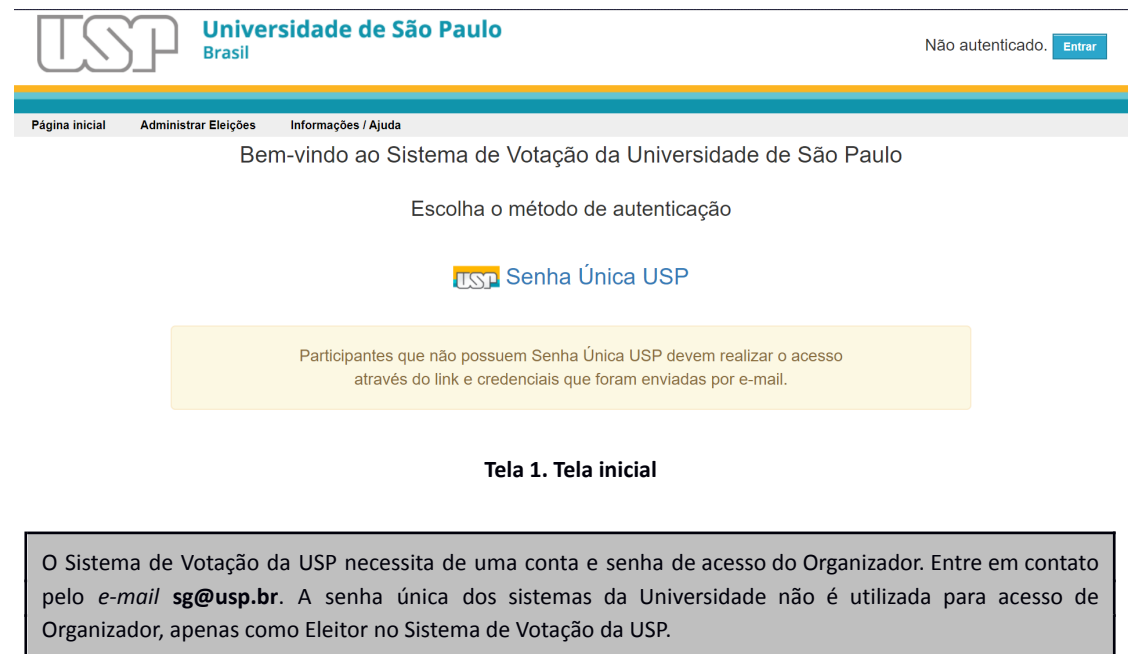

<span id="page-3-2"></span>Para entrar no Sistema, pressione o botão **Administrar Eleições** tanto da tela inicial quanto no canto superior direito. O Sistema solicitará sua conta e senha administrativa (Tela 2):

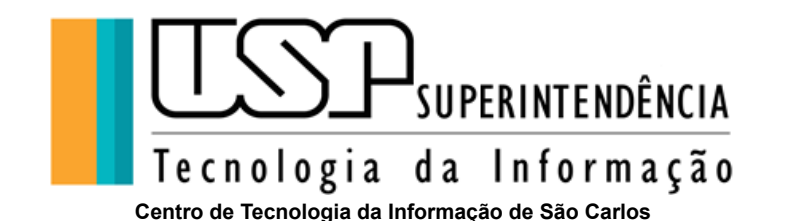

Universidade de São Paulo Não autenticado. Ent **Rracil** Administrar Eleicões Página inicial Informações / Aiuda **Usuário** Senha Entrar

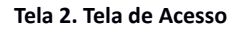

<span id="page-4-1"></span>Digite sua conta e sua senha e então pressione o botão **Entrar** e o Sistema exibirá uma tela com as suas votações ativas, recentes e o botão para *criar nova votação*:

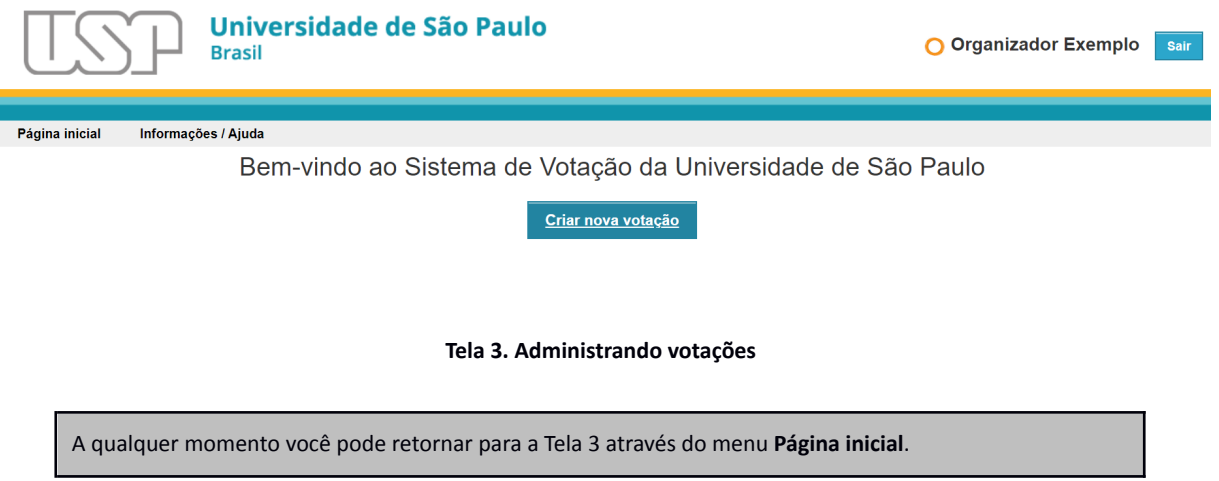

<span id="page-4-2"></span>Além dos menus já citados, ao entrar no Sistema, são acrescidos a informação do seu nome e o menu **Sair** ao canto superior direito, que permite sair do Sistema de Votação de forma segura.

## <span id="page-4-0"></span>**Criando uma votação**

Toda votação eletrônica é uma versão da votação presencial e convencional. Dessa forma, para a criação de uma votação eletrônica é necessário definir:

● **Tipo de votação**: Uma votação pode ser de somente de dois tipos, **eleição** ou **referendo**. Do ponto de vista funcional do Sistema ambos são idênticos, e, portanto, cabe apenas ao administrador escolher o tipo da votação ou seguir o estabelecido no regimento ou portaria da votação.

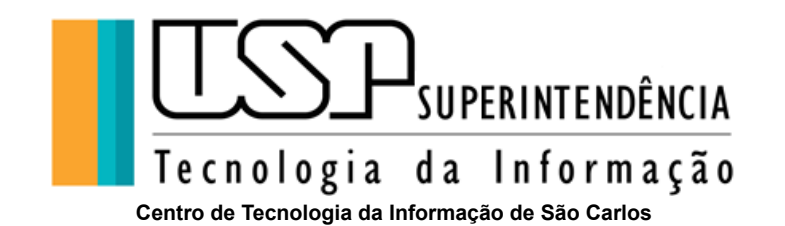

- **Eleitores da votação**: O Sistema só permite a votação **restrita**, ou seja, somente os eleitores cadastrados para a votação poderão participar. O regimento ou portaria da votação deve definir os eleitores da sua votação.
- **Cédula, perguntas, opções e quantidade de escolhas**: É importante estabelecer o número de perguntas que a cédula de votação terá e sua ordem de exibição durante a votação. Ainda, cada pergunta deve ser composta de pelo menos uma opção e é necessário definir também a quantidade de escolhas de opções que o eleitor deverá selecionar na referida pergunta, desde branco (nenhuma escolha), uma ou mais opções e até o voto nulo.
- **Datas e horários de início e término da votação**: Para o caso de não ser definida a data de início e término da eleição, é necessário que o administrador inicie e finalize manualmente a votação nas datas e horários estabelecidos pelo regimento ou portaria da votação. O Sistema de Votação possui opcionalmente o agendamento para início e fim da votação.
- **Curadores**: Por padrão, o Sistema de Votação é o curador de toda votação.

Para criar uma nova votação eletrônica, pressione o botão **Criar nova votação** e o Sistema exibirá a Tela 4. Preencha os seguintes campos:

- **Identificador**: Sua votação precisará de um identificador simples da votação. Não pode conter acentuação, grafias como cedilhas e espaços em branco, pois será utilizado na geração do *link* de votação a ser enviado aos eleitores. Exemplo: *Eleicao\_Discente\_CTA*.
- **Nome**: Digite o título da votação que será exibido em todo o Sistema. Exemplo: *Eleição para Representante Discente junto ao CTA*.
- **Descrição**: Digite uma descrição, propósito e motivação da votação, datas e horários. Este campo será exibido aos eleitores durante a votação.
- **Tipo**: Selecione o tipo da votação: **eleição** ou **referendo**, conforme o regimento ou portaria da votação.
- **Uso de apelidos**: Se selecionado, o Sistema irá gerar um apelido para cada eleitor da votação, garantindo seu anonimato. Como o Sistema de Votação tem auditoria aberta, os nomes dos eleitores são públicos para quem participa da votação. Utilize o uso de apelidos somente se houver necessidade de preservar a identidade dos eleitores. Nesses casos, somente os administradores terão acesso ao nome dos eleitores.
- **Ordem aleatória das opções:** Se selecionado, as opções de cada pergunta serão apresentadas aleatoriamente para cada eleitor. Verifique no regimento ou portaria da votação a ordem das opções.
- **E-mail da votação**: O *e-mail* apresentado é o *e-mail* do administrador da votação. Se não for o responsável, digite o *e-mail* do responsável pela votação. Todos os avisos de mensagens do Sistema de Votação serão enviados em nome desse *e-mail*.
- **Início da votação**: Data e hora de início da votação. Caso este campo não esteja definido, a votação é aberta pelo administrador no momento que os eleitores são convocados para votar.

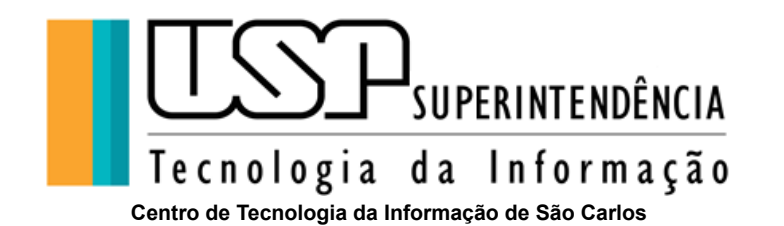

● **Fim da votação**: Data e hora de fim da votação. Caso este campo não esteja definido, a votação deve ser encerrada pelo administrador no momento que desejar.

#### Criar Nova Votação

**Maria Maria de Sena de La Contrações / Ajuda** 

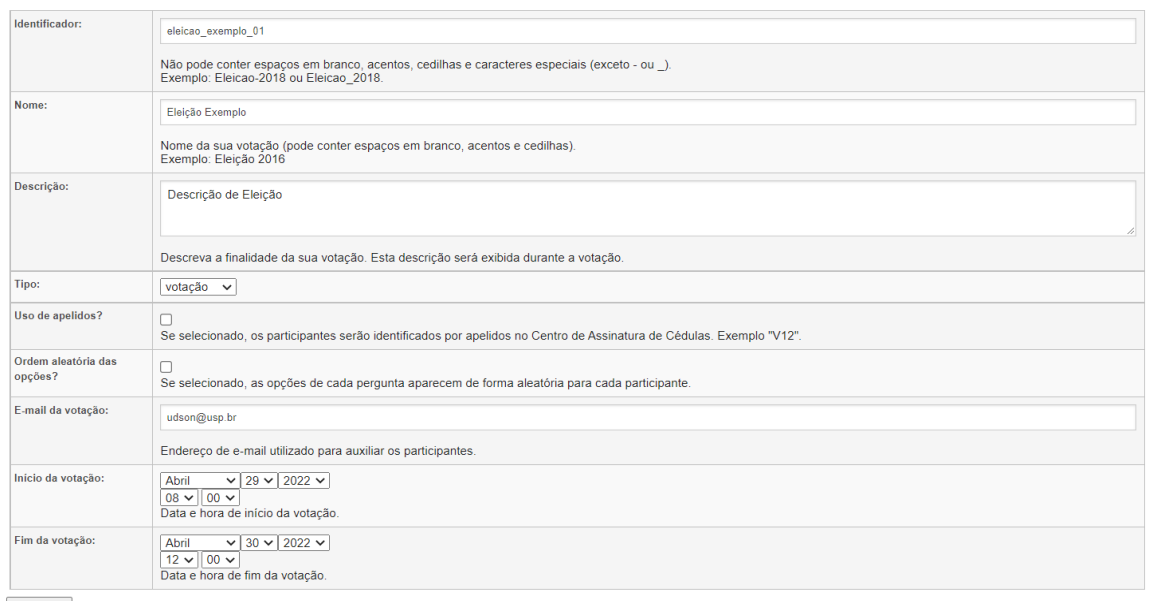

## <span id="page-6-0"></span> $Criar \ge$

#### **Tela 4. Criando uma nova votação eletrônica**

Ao preencher os campos, pressione botão **Criar** e o Sistema exibirá a tela da votação criada (tela 5):

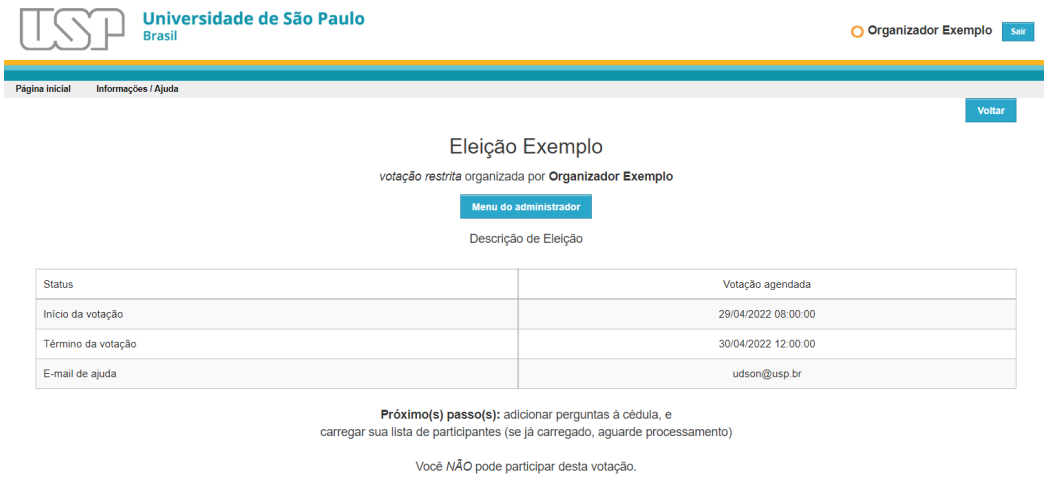

**Tela 5. Página da Eleição**

<span id="page-6-1"></span>Enquanto a urna de votação estiver aberta, você poderá editar e modificar as informações da votação. Para isso, pressione o botão **Editar votação** do Menu do Organizador, edite os campos e

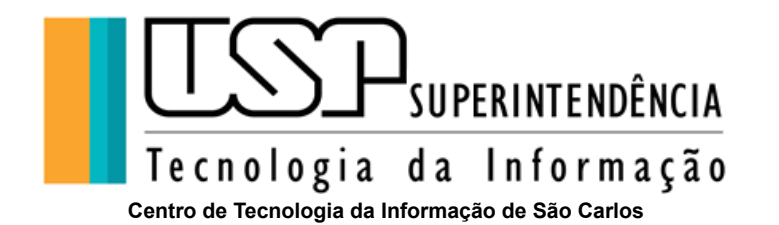

pressione o botão **Atualizar** ao final da página. Para cancelar uma edição, basta pressionar o *link* **[Cancelar]** ao lado do título

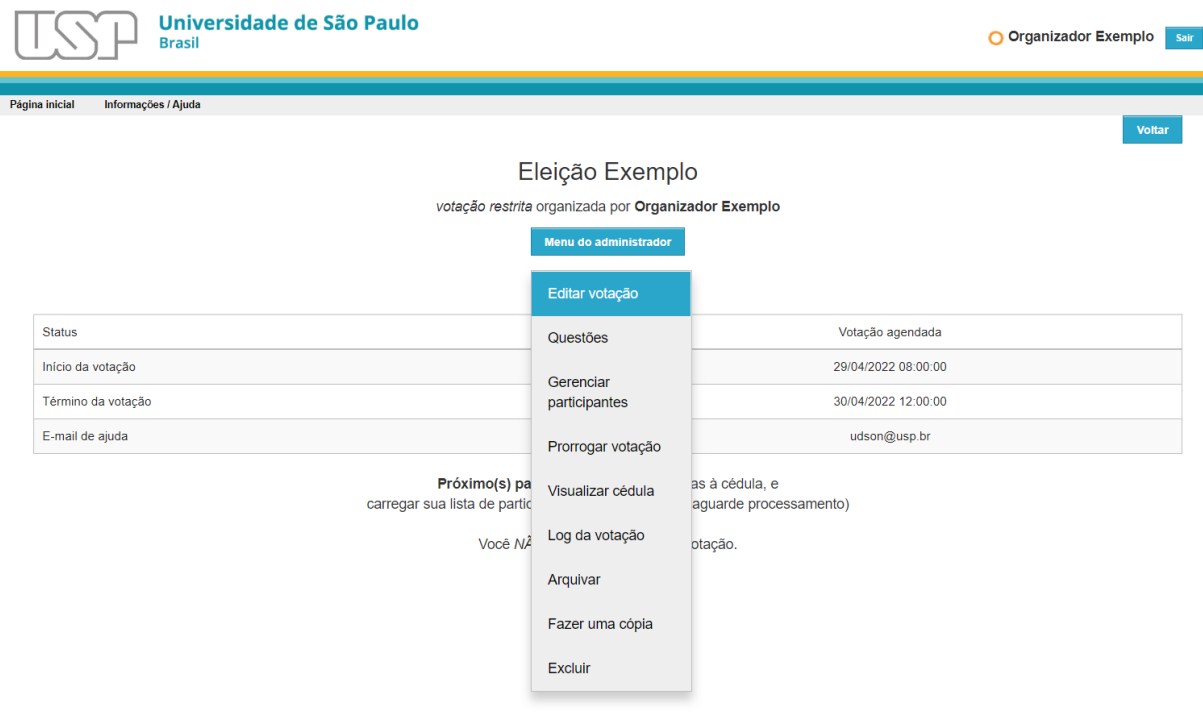

**Tela 6. Editando a Votação eletrônica**

## <span id="page-7-1"></span><span id="page-7-0"></span>**Criando a cédula de votação**

Uma votação só tem sentido se existir a cédula de votação na qual os eleitores poderão escolher suas opções. A cédula de votação pode ser composta de uma ou mais perguntas e cada pergunta deve ter pelo menos uma opção de escolha. Ainda é possível definir quantas opções o eleitor deverá escolher para cada pergunta.

Verifique o regimento ou portaria de votação para saber o número de perguntas, o número de opções de cada pergunta, a ordem das opções e o número de opções que o eleitor deve escolher.

Ao votar, o eleitor receberá uma assinatura da sua cédula de votação para garantir que o seu voto foi enviado e registrado no Sistema de Votação.

Para criar uma pergunta, pressione o *link* **Questões** no Menu e o Sistema exibirá a seguinte tela:

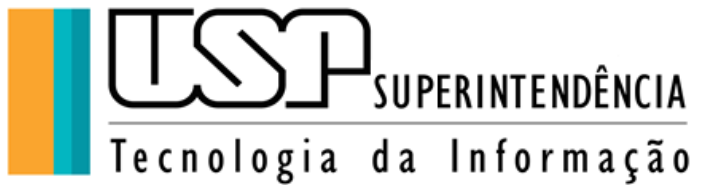

**Centro de Tecnologia da Informação de São Carlos**

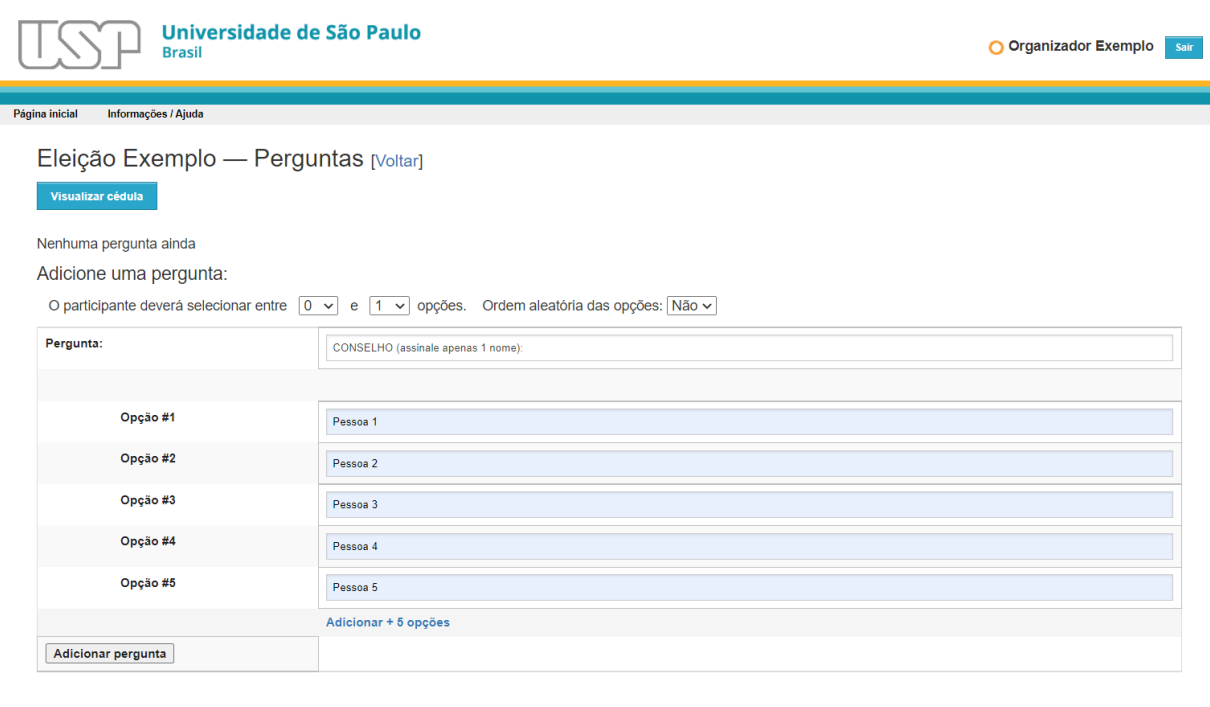

**Tela 7. Criando pergunta da cédula de votação**

<span id="page-8-0"></span>Para voltar à tela anterior ou cancelar um comando, pressione o *link* **[Voltar]**.

Para criar a pergunta, preencha ou selecione os seguintes campos:

● **Quantidade de opções**: Selecione a quantidade mínima e máxima de opções que o eleitor deverá escolher durante a votação. A quantidade mínima **0** (zero) significa que o eleitor poderá votar em **BRANCO** (ou seja, nenhuma opção é selecionada). Se a votação exigir que o eleitor escolha obrigatoriamente pelo menos uma opção, ou seja, não permite voto em branco, a quantidade mínima deve ser, no mínimo, **1** (um). Se é permitido ao eleitor escolher mais de uma opção, a quantidade máxima de opções a ser selecionada deve ser maior ou igual a **2** (dois). Verifique o regimento ou portaria da votação para estabelecer a quantidade de opções que o eleitor deverá escolher. Enquanto o eleitor não satisfazer a quantidade estabelecida para cada pergunta, ele não conseguirá prosseguir na votação.

Não cadastre a opção **VOTO EM BRANCO**. Selecione a quantidade mínima **0** (zero) e o Sistema irá contabilizar o voto em branco para os eleitores que não selecionarem nenhuma opção da pergunta.

Pergunta: Digite a pergunta que deverá ser feita ao eleitor durante a votação. A pergunta deverá ser objetiva e direta. O Sistema não aceita a utilização de código HTML no texto da pergunta por questões de segurança. Dessa forma, a pergunta será apresentada de forma textual ao eleitor.

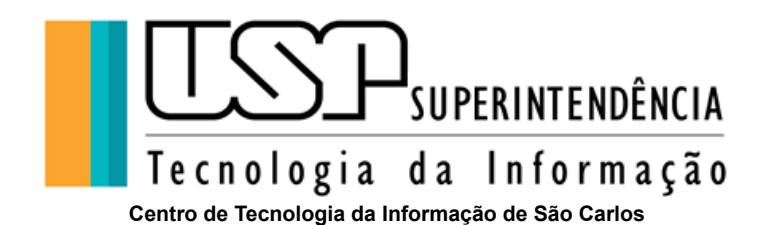

● **Opção #1 a #5**: Digite as opções de escolha do eleitor na ordem estabelecida pelo regimento ou portaria da votação e não pule nenhum campo. As opções serão exibidas na ordem que forem digitadas ou aleatoriamente se a opção **Ordem aleatória das opções** estiver marcada ao lado da quantidade de opções selecionáveis ou na configuração da votação (Tela 4). Se houver necessidade de mais opções, pressione o botão **Adicionar + 5 opções**.

Não cadastre a opção **VOTO NULO**. O Sistema de Votação irá criar automaticamente essa opção ao final das suas opções.

Para criar a pergunta, pressione o botão **Adicionar pergunta**.

Crie quantas perguntas forem necessárias (ou estabelecidas pelo regimento ou portaria) para sua votação. A Tela 8 ilustra duas perguntas com diferentes números de escolhas.

Para corrigir uma pergunta, pressione o *link* do lápis **[editar]** correspondente, faça as edições e pressione o botão **Atualizar**.

Para excluir uma pergunta, pressione o *link* da lixeira **[remover]**.

ŧ

Para alterar a ordem de exibição das perguntas, pressione o *link* da seta **[mover para cima]** para posicioná-la na ordem correta.

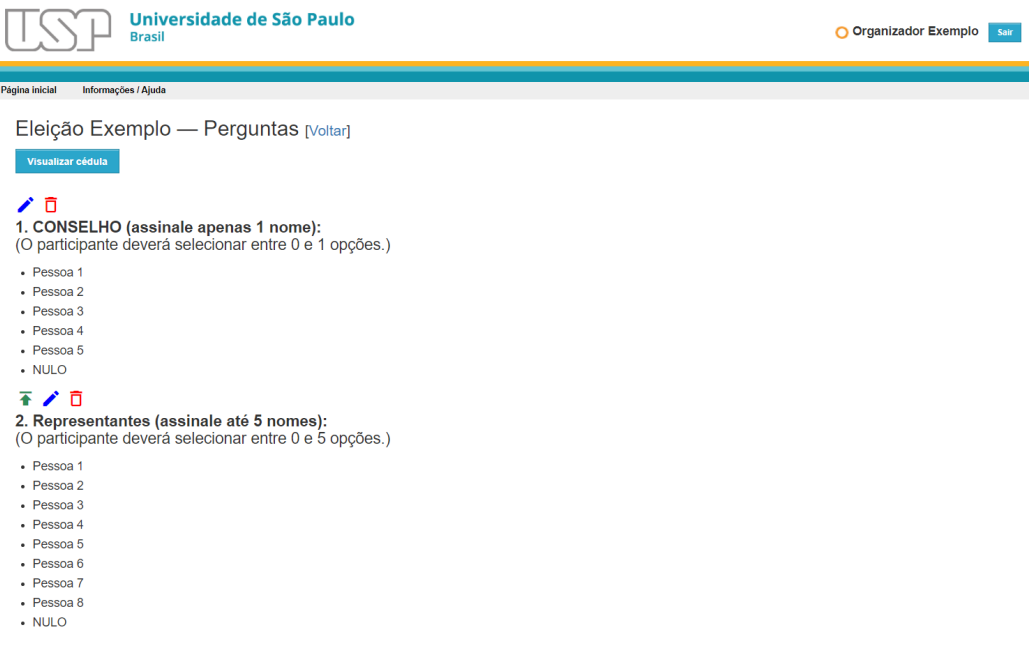

<span id="page-9-0"></span>**Tela 8. Perguntas com opções diferentes**

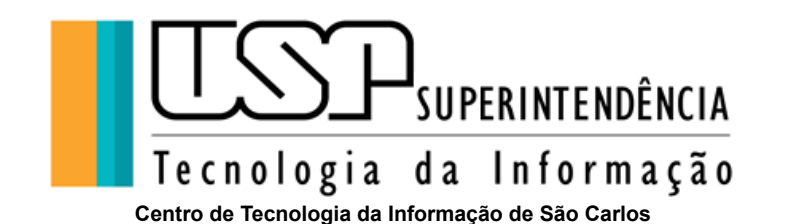

Em uma votação com mais de uma pergunta, aconselha-se exibir primeiro as perguntas de menor relevância para motivar o eleitor a prosseguir até a pergunta mais relevante.

Para visualizar uma prévia da cédula de votação e verificar como o usuário irá votar, pressione o botão **Visualizar cédula**. O Sistema irá abrir uma nova página com a cédula. Faça o teste da cédula.

## <span id="page-10-0"></span>**Cadastrando eleitores**

O segundo passo na criação da votação é cadastrar os eleitores que deverão participar da votação. No Menu principal pressione o *link* **Gerenciar Participantes** e o Sistema exibirá a Tela 9.

Este passo é obrigatório, uma vez que o Sistema de Votação só permite votações restritas, ou seja, somente eleitores devidamente cadastrados podem votar. Antes de carregar o arquivo, certifique-se que todos os eleitores estão aptos e têm o direito de votar, conforme o regimento ou portaria da votação.

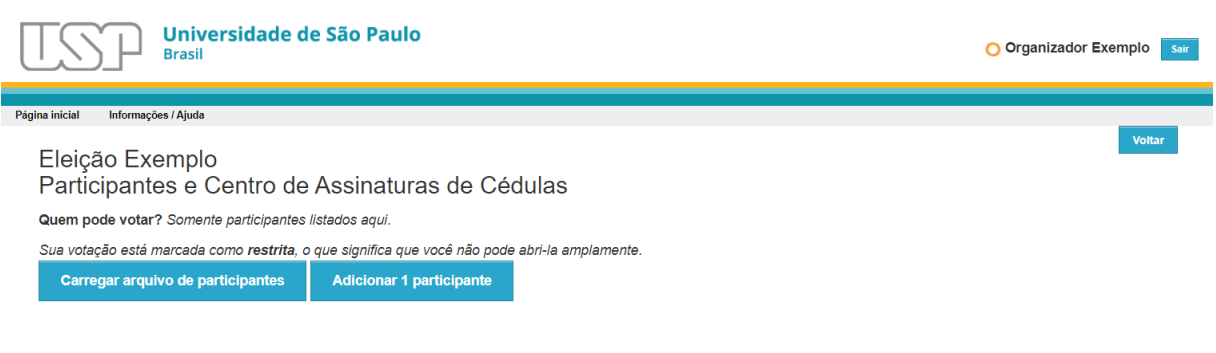

**Tela 9. Cadastramento de eleitores**

<span id="page-10-1"></span>O cadastramento de eleitores consiste no envio de arquivo (*upload*) com os dados dos eleitores no formato CSV (*Comma-Separated Values*), com os seguintes campos, um eleitor para cada linha:

#### **<número USP ou e-mail>,<e-mail>,<nome completo>**

Por exemplo:

Sem participantes

**1234567,pessoa1@usp.br,Nome completo do usuário USP 1 7654321,pessoa2@usp.br,Nome completo do usuário USP 2 pessoa3@gmail.com,pessoa3@gmail.com,Nome completo de pessoa externa 1**

A primeira coluna determina o tipo de autenticação de cada participante, para acesso com Senha Única USP - preencha com NÚMERO USP para o participante se autenticar com Senha Única, sistema não usará o nome fornecido no arquivo, ele será substituído pelo nome que está cadastrado no sistema corporativo, ele vai gerar senha aleatória para os participantes que estão com a Senha Única

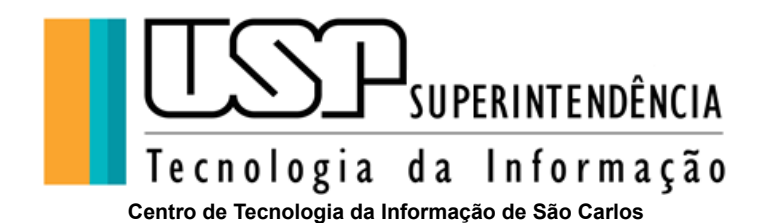

bloqueada. Senha Aleatória - preencha a primeira coluna com E-MAIL para o participante se autenticar com a Senha aleatória, utilize essa opção para adicionar participantes externos que não possuem Número USP.

Se houver **login** repetidos, somente o primeiro será registrado e haverá divergência entre o número de eleitores carregados e o número de eleitores de fato registrados no Sistema.

Certifique-se que o *e-mail* do eleitor exista e seja válido, pois eleitores com e-mail incorreto não poderão votar sem o **login** e a **senha** enviados na mensagem de convocação.

Pressione o botão **Carregar arquivo de participantes ...** e o Sistema exibirá a seguinte tela:

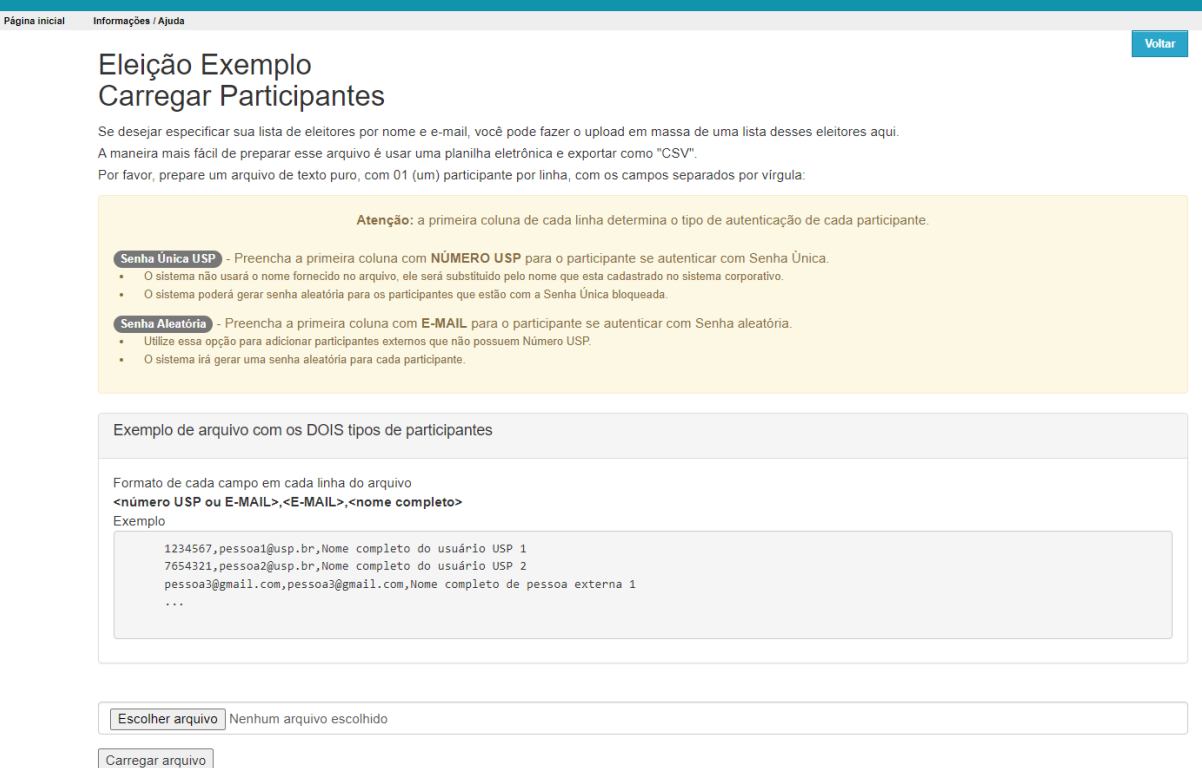

#### **Tela 10. Carregando eleitores da votação**

<span id="page-11-0"></span>Pressione o botão **Escolher arquivo...** Localize o arquivo de eleitores no seu computador e então pressione o botão **Abrir** da janela. O nome do arquivo deverá aparecer e então pressione o botão **Carregar**. O Sistema exibirá uma tela como se ilustra abaixo, informando as primeiras linhas do arquivo enviado:

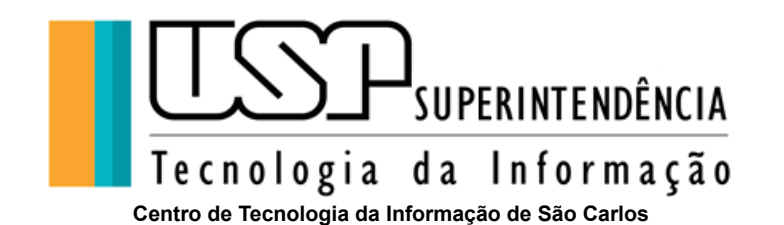

Universidade de São Paulo O Organizador Exemplo **Brasil Informações / Aiuda** Eleição Exemplo Carregar Participantes - Confirmar[Voltar] Você enviou um arquivo de participantes. As primeiras linhas deste arquivo são: Login Email **Nome** mone<br>
pessoa1@usp.br<br>
Nome completo do usuário USP 1<br>
pessoa2@usp.br<br>
Nome completo do usuário USP 2 1234567 7654321 pessoa3@gmail.com pessoa3@gmail.com Nome completo de pessoa externa 1 6244535 udson.loved@gmail.com Udson Andrade Arquivo pode ser processado mas existem alertas Linha 1: número USP não encontrado 1234567 será gerado senha específica. Linha 2: número USP não encontrado 7654321 será gerado senha específica. O arquivo parece correto? Sim Não, deixe-me carregar um outro arquivo

#### **Tela 11. Confirmando eleitores da votação**

<span id="page-12-0"></span>Se o arquivo estiver correto, pressione o botão **Sim**. Caso contrário, pressione botão **Não, deixe-me carregar outro arquivo** e repita a operação de carregamento.

Ao carregar o arquivo correto, o Sistema exibirá a seguinte tela informando a data e horário de envio do arquivo:

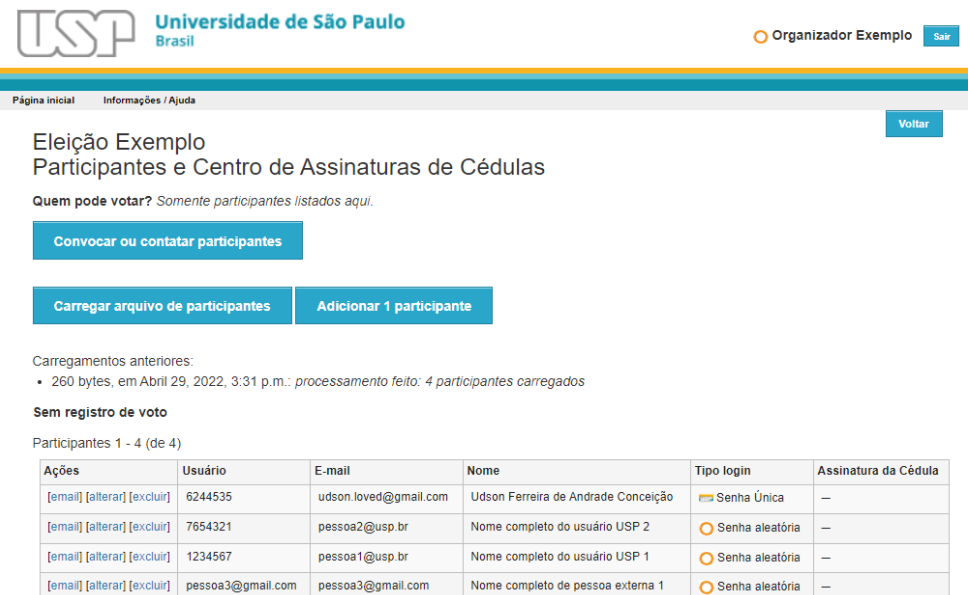

<span id="page-12-1"></span>**Tela 12. Acompanhando o cadastramento de eleitores**

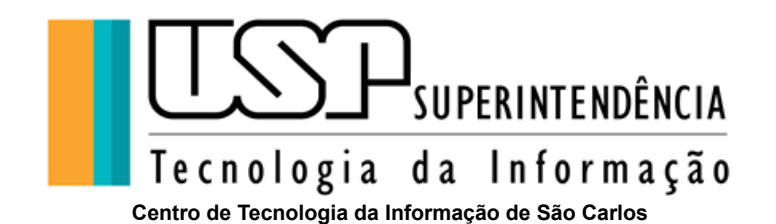

Dependendo do número de eleitores, o processamento tomará algum tempo. Recarregue a página do seu navegador para verificar se o Sistema processou a relação de eleitores. Após o processamento, o Sistema exibe 50 eleitores por vez. Assim, utilize os *links* **Próximo** e **Anterior** para navegar para os próximos 50 eleitores ou para os 50 anteriores, respectivamente. Se a votação tiver mais de 20 eleitores, o Sistema exibirá um campo de pesquisa de eleitores como mostra a Tela 13. Para isso, digite parte do nome no campo **Pesquisa** e pressione o botão **Procurar**.

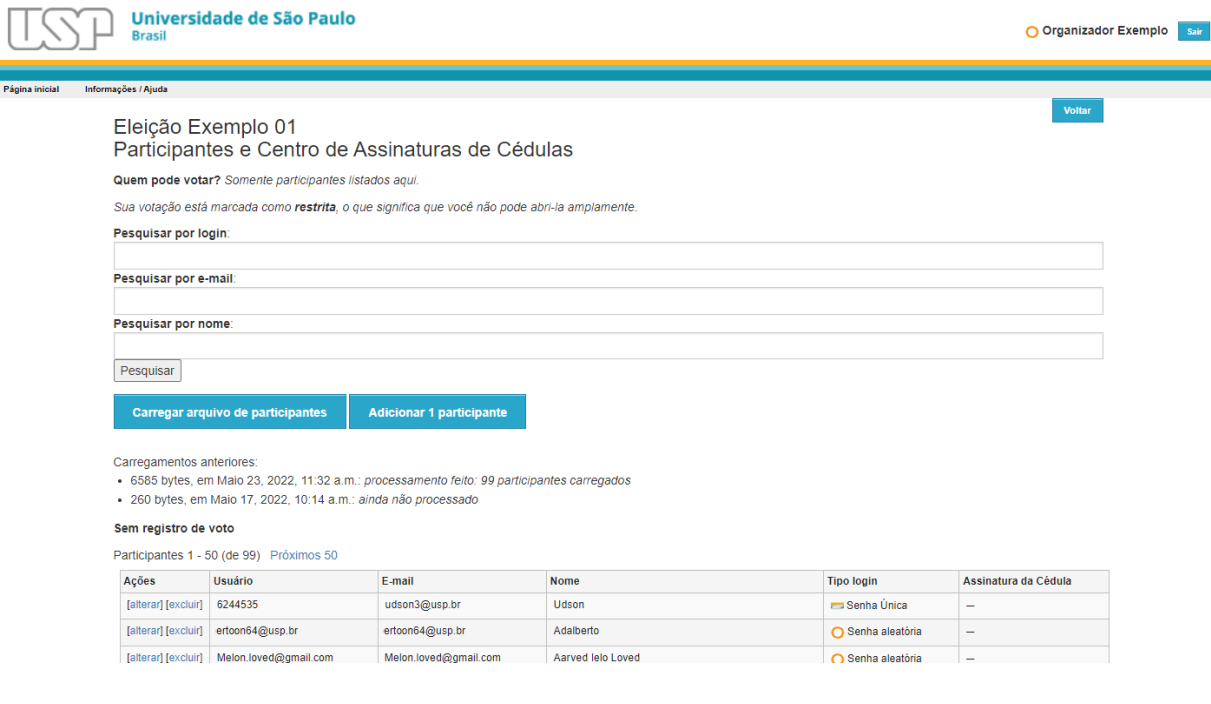

**Tela 13. Pesquisa de eleitores**

<span id="page-13-2"></span>Repita o processo de carregamento de eleitores até que todos estejam na votação.

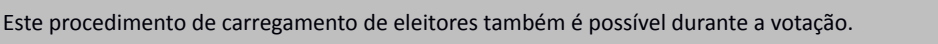

#### <span id="page-13-0"></span>**Excluindo um eleitor**

Para excluir um eleitor, localize-o e, então, pressione o *link* **[excluir]** correspondente ao eleitor e confirme a exclusão.

#### <span id="page-13-1"></span>**Contatando um eleitor**

O *link* **[e-mail]** deverá ser utilizado durante a votação. Isso permitirá que o Sistema envie apenas ao eleitor a mensagem necessária para a votação. A urna deve estar fechada para que este *link* apareça.

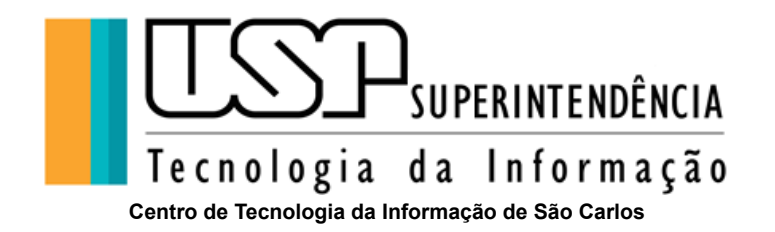

## <span id="page-14-0"></span>**Curadores**

Curadores são pessoas ou entidades que ficam responsáveis pela decodificação do resultado de uma votação. Por padrão, o Sistema de Votação da USP é o curador para qualquer votação criada.

## <span id="page-14-1"></span>**Fechando a urna de votação**

Uma vez que a cédula de votação está cadastrada com suas perguntas e opções, os eleitores carregados para a votação, e os curadores definidos, pode-se fechar a urna. Uma vez fechada, as perguntas (e opções) não poderão ser mais alteradas. Somente novos eleitores poderão ser acrescidos ou removidos da votação.

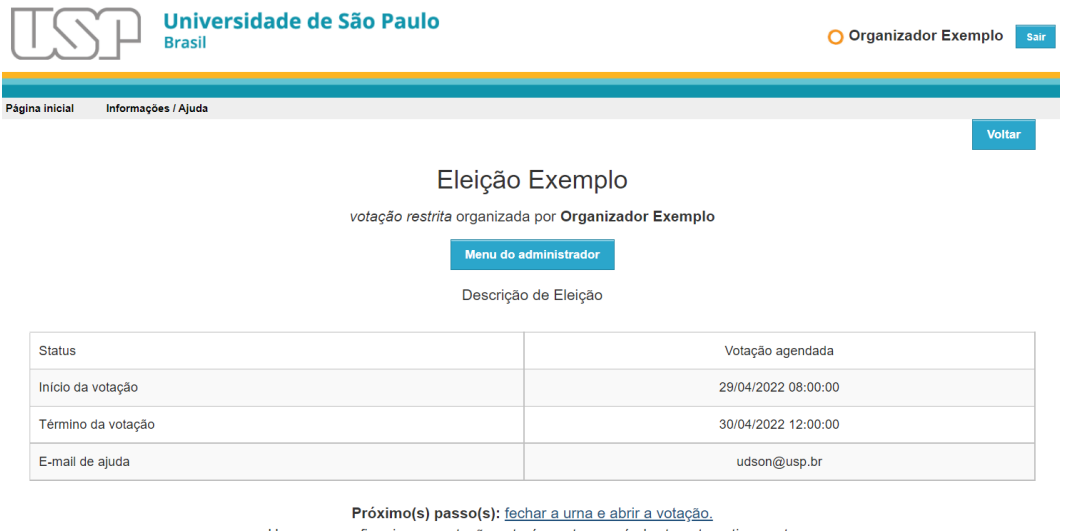

Uma vez que fizer isso, a votação estará pronta e será aberta automaticamente em Abril 29, 2022, 8 a.m., conforme suas configurações. Você NÃO pode participar desta votação.

**Tela 14. Tela inicial após inclusão de questões e eleitores**

<span id="page-14-2"></span>Para fechar a urna, na Tela 14 pressione o *link* **fechar a urna e abrir a votação** e o Sistema exibirá a seguinte tela:

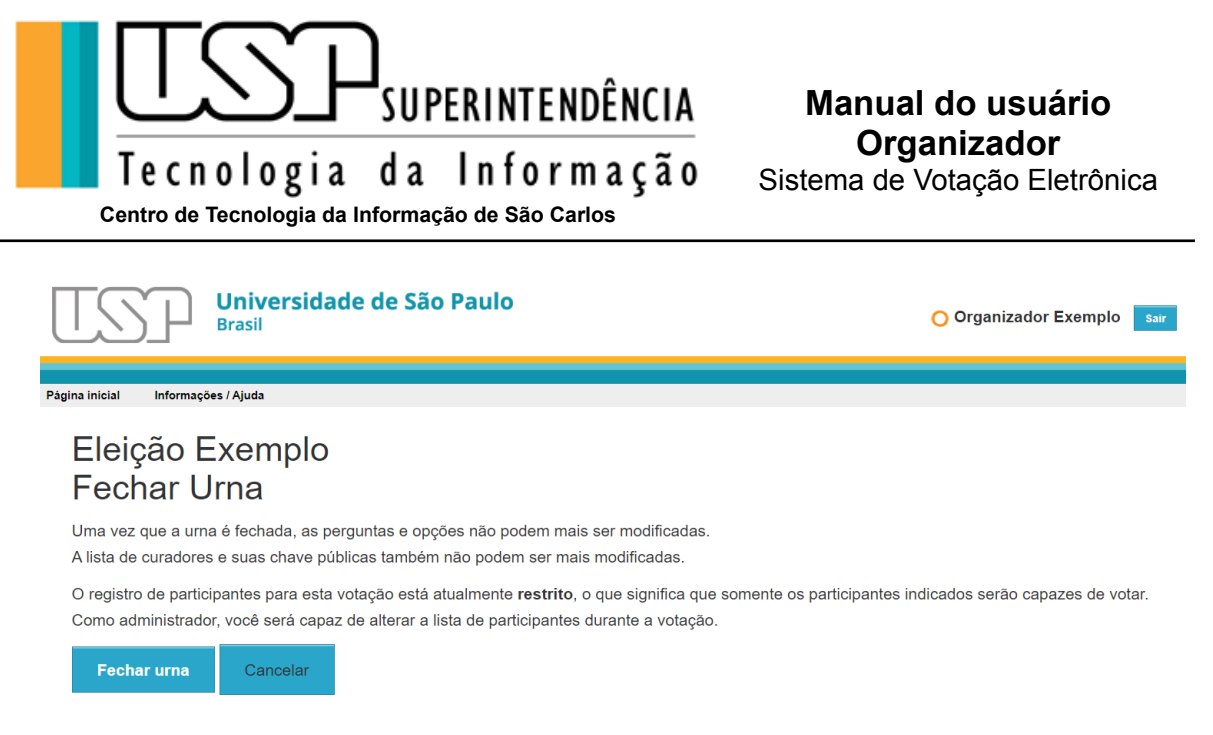

**Tela 15. Fechamento da urna de votação**

<span id="page-15-1"></span>Pressione o botão **Fechar urna**. Uma vez fechada, o Sistema irá permitir o início da votação:

## <span id="page-15-0"></span>**Iniciando a votação**

Quando a votação não tiver agendamento de abertura e nem de finalização, ela deverá ser aberta manualmente.

Sugerimos que a votação eletrônica siga os horários estabelecidos no regimento ou portaria da votação.

Como o Sistema permite apenas votações restritas, a votação somente terá início com a convocação de todos os eleitores. Esta convocação é feita por meio do envio de mensagem, contendo o usuário, a senha e o *link* da votação para cada eleitor.

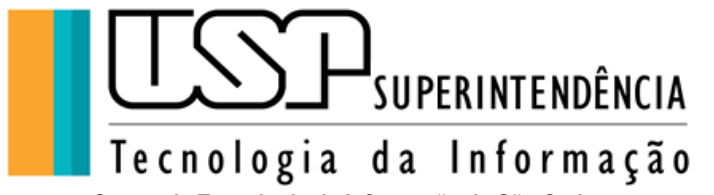

**Centro de Tecnologia da Informação de São Carlos**

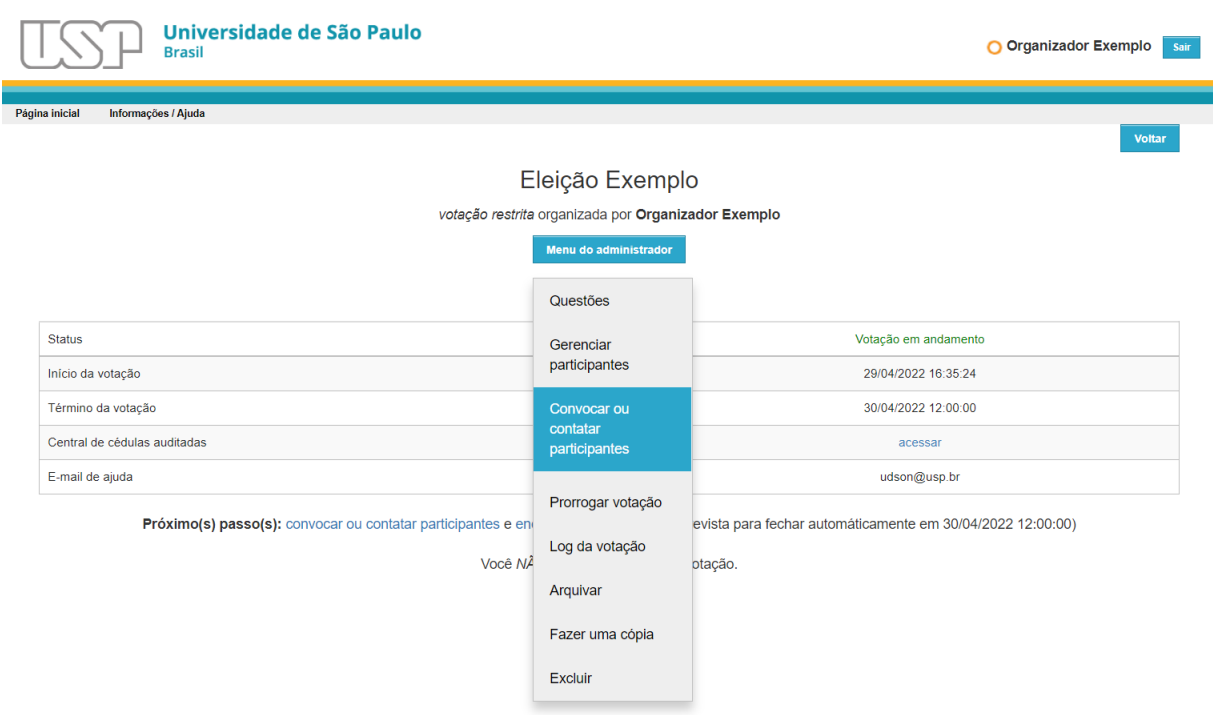

**Tela 16. Votação pronta para o início**

## <span id="page-16-1"></span><span id="page-16-0"></span>**Convocando eleitores**

Para convocar os eleitores para o início da votação, pressione o *link* **Convocar ou contatar participantes** da Tela 16 e o Sistema exibirá a tela abaixo (Tela 17):

Caso não haja horário de início da eleição definido, não convoque os eleitores antecipadamente, pois a convocação lhes permitirá acessar o Sistema e votar. Portanto, envie a convocação de preferência logo após o horário de abertura da votação estabelecido no regimento ou portaria.

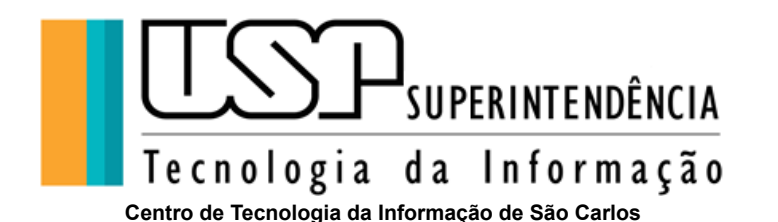

Página inicial Informações / Ajuda Eleição Exemplo **Contatar Participantes** Modelos: Convocar participantes Mensagem simples Informação Divulgar resultado Assunto: <SUBJECT> Prezado(a) eleitor(a) <VOTER\_NAME>, Você está habilitado a participar da votação eletrônica: Eleição Exemplo Descrição de Eleição  $\angle$  RODY  $>$ HORÁRIOS: Início - 29/04/2022 às 08:00 Fim - 30/04/2022 às 12:00 Para votar siga as orientações abaixo. 1. Utilize o seguinte endereço para acessar a votação: https://vote.usp.br/usp/eleicao exemplo 01/senha 2. Preencha os campos Usuário e Senha com os dados abaixo (sugere-se utilizar o recurso de copiar e colar) e pressione o botão Usuário: <VOTER\_LOGIN\_ID> Senha: <VOTER\_PASSWORD> Nós já registramos o seu voto: Código: <SMART TRACKER> Data: Você pode votar quantas vezes quiser. Somente o último voto será computado. Esta é uma mensagem automática e não é necessário respondê-la. Sistema de Votação Eletrônica Universidade de São Paulo

**Tela 17. Convocando eleitores**

<span id="page-17-0"></span>Como se trata de uma convocação inicial é necessário que uma mensagem mais completa seja enviada para todos os eleitores. Dessa forma, certifique-se que a mensagem correta seja **Convocar participantes** no campo **Modelo** e preencha os campos restantes:

- **Assunto**: Digite o assunto da votação. Exemplo: *Eleição de representante discente junto ao CTA*.
- **Mensagem**: Digite um texto sobre a necessidade, motivo e objetivo da votação. Pode-se incluir aqui *links* para sítios da votação, lista de candidatos, plataformas e propostas eleitorais, entre outras informações.
- **Enviar para**: Selecione a opção **Todos participantes** na primeira convocação.

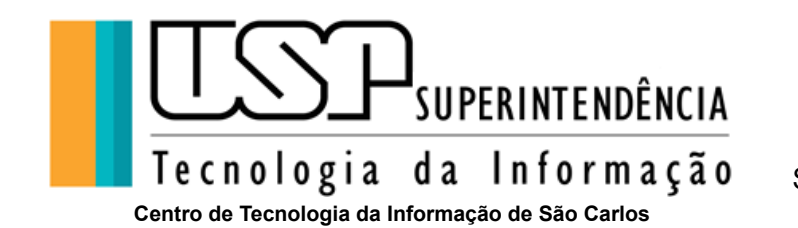

Pode-se convocar os eleitores que ainda não votaram durante a votação. Para isso, selecione no campo **Enviar para** a opção **Apenas participantes que não votaram**.

Os valores digitados nesses campos serão substituídos nas posições **<ASSUNTO>** e **<MENSAGEM>** do modelo. Para enviar a mensagem de convocação, pressione o botão **Enviar**.

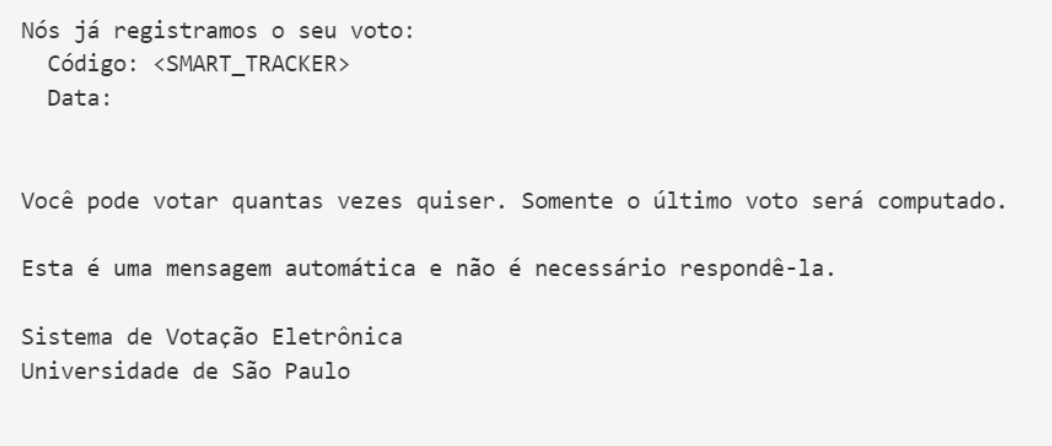

Você pode ajustar o campo Assunto e Mensagem utilizando o formulário abaixo.

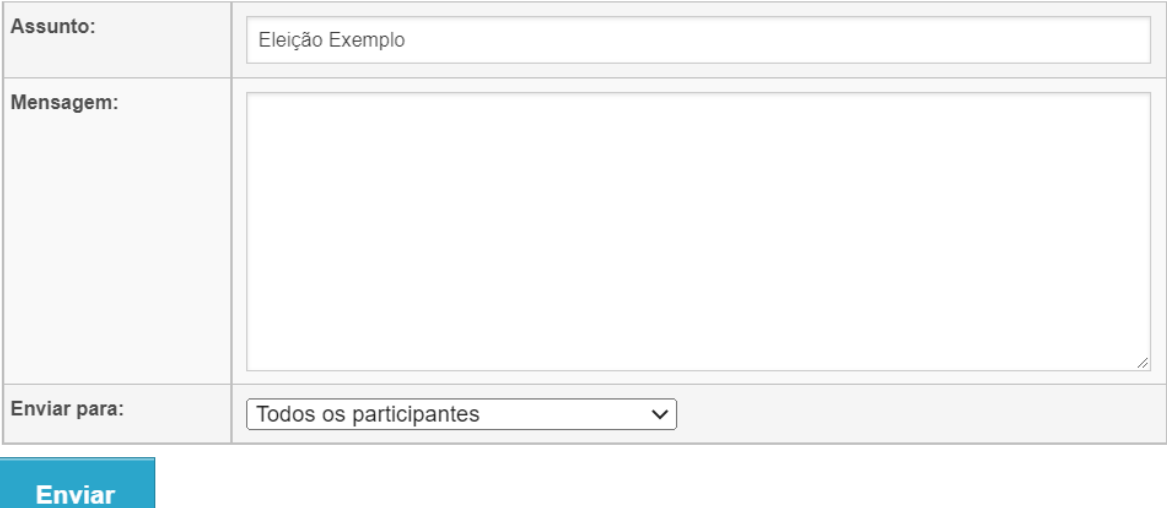

**Tela 18. Campos da mensagem**

## <span id="page-18-1"></span><span id="page-18-0"></span>**Enviando outras mensagens aos eleitores**

Durante e após a votação, é possível enviar outros modelos de mensagens (Tela 17):

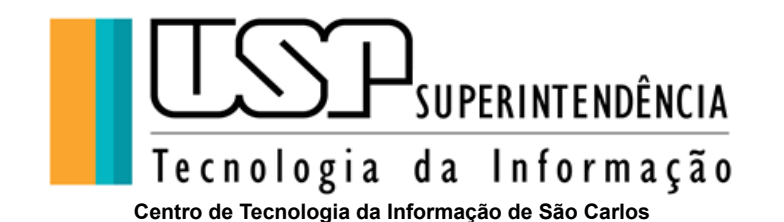

- **Convocar participantes**: Mensagem completa para convocação de eleitores da votação. São enviados o login, a senha, o *link* da votação, e, caso o usuário já tenha votado, a assinatura da cédula de votação.
- **Mensagem simples**: Mensagem simplificada da convocação.
- **Informação**: Mensagem simplificada que contém apenas o *link* da votação.
- **Divulgar resultado**: Mensagem que poderá ser enviada ou não aos eleitores divulgando o resultado da votação, incluindo a assinatura da cédula de votação do eleitor caso tenha votado.

Essas mensagens podem ser enviadas coletivamente para determinados grupos (selecione a opção **Todos participantes**, **Apenas participantes que votaram** ou **Apenas participantes que não votaram** no campo **Enviar para**) ou individualmente.

Para enviar mensagens coletivamente, pressione o botão **Contatar participantes** na Tela 16, selecione o modelo de mensagem, preencha os campos e então pressione o botão **Enviar**.

Para enviar mensagem específica para apenas um eleitor, pressione o *link* **[e-mail]** do eleitor correspondente na Tela 19. Selecione o modelo da mensagem, preencha os campos e pressione o botão **Enviar**.

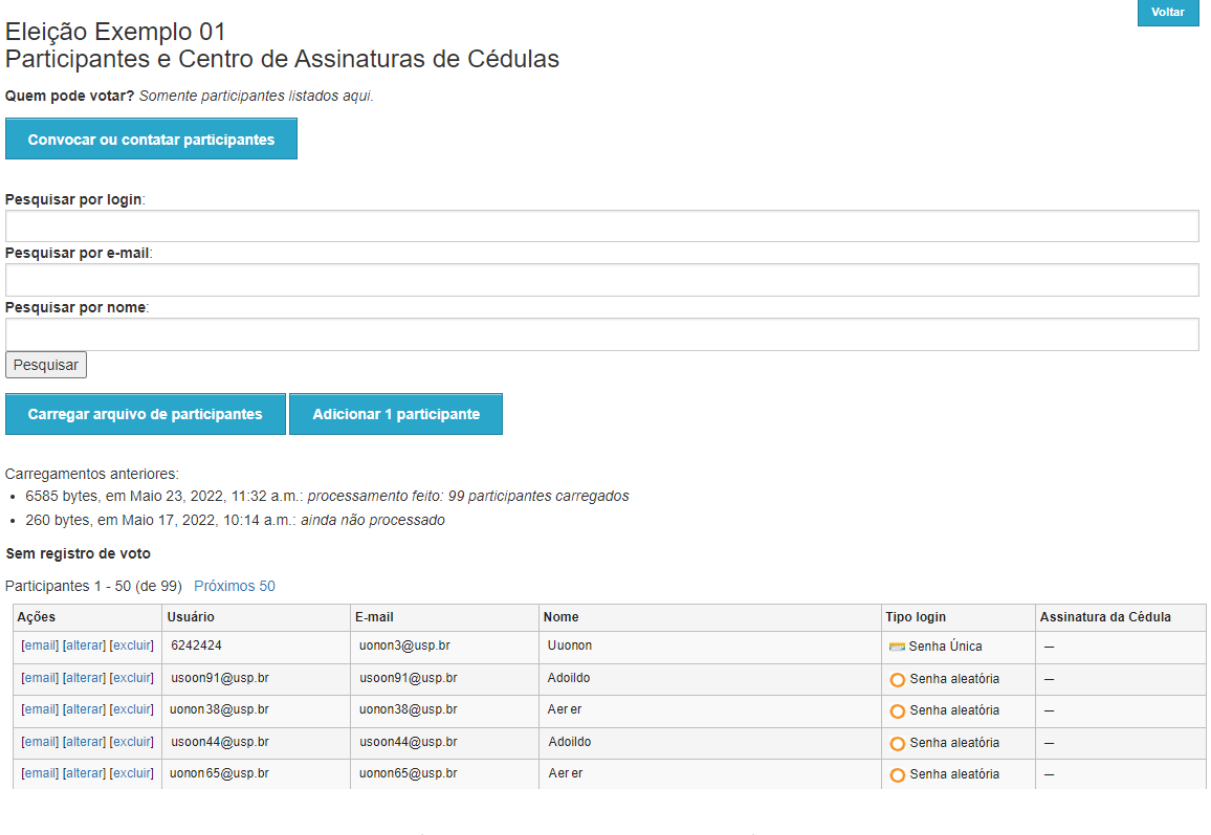

<span id="page-19-0"></span>**Tela 19. Mensagem para apenas 1 eleitor**

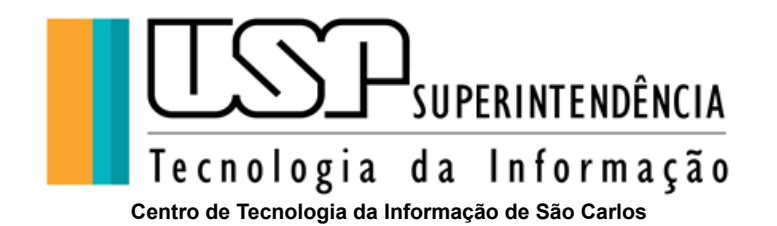

## <span id="page-20-0"></span>**Acompanhando a votação**

É possível acompanhar a votação através do *link Gerenciar Participantes* do menu principal, abrirá a tela 20 abaixo*:*

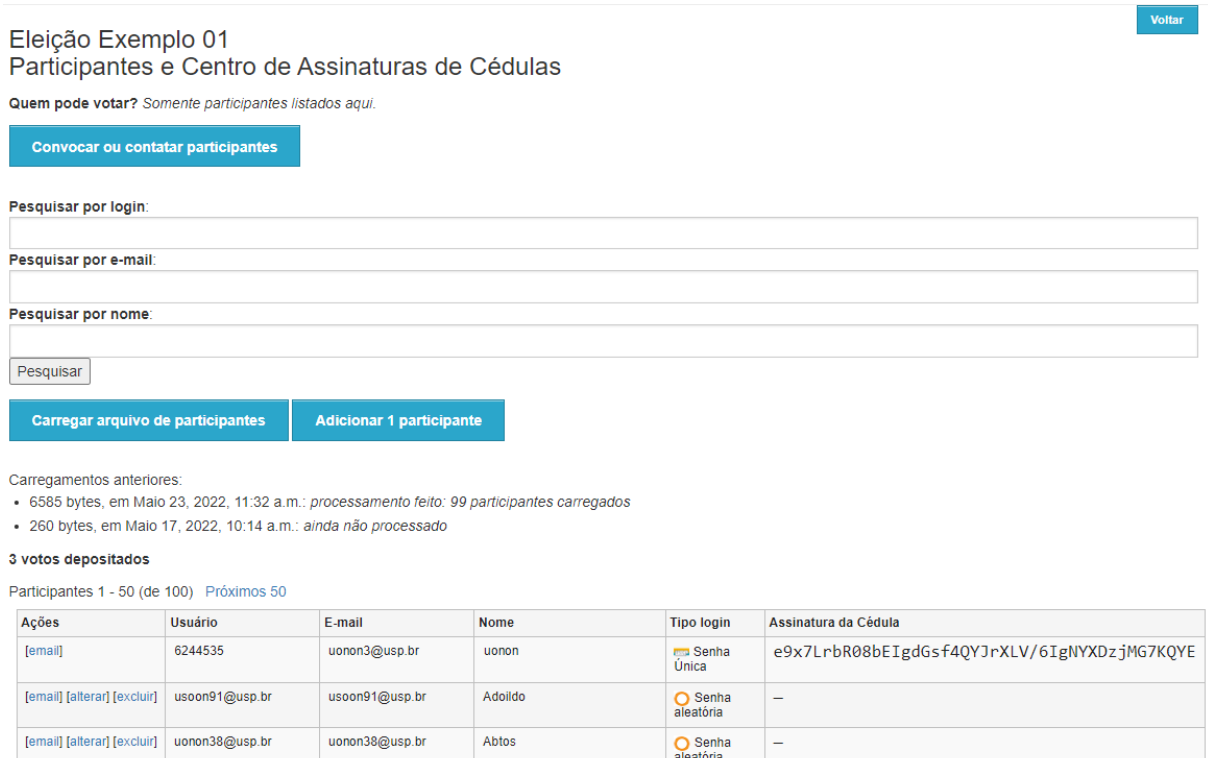

**Tela 20. Acompanhando a votação**

<span id="page-20-2"></span>O Sistema exibirá a Tela 20. Os eleitores que já votaram possuem uma *assinatura da cédula* de votação.

A assinatura da cédula é utilizada quando o eleitor questionar sua votação. Ela deverá ser a mesma no Sistema de Votação e na mensagem enviada ao eleitor.

Toda cédula de votação é codificada e, portanto, não é possível saber as opções escolhidas pelo eleitor, preservando assim o sigilo do seu voto.

## <span id="page-20-1"></span>**Cédulas auditadas**

Cédulas auditadas são cédulas de votação criadas e verificadas pelos próprios eleitores e enviadas ao Sistema para questões de auditoria da votação. Cédulas auditadas indicam que as opções foram escolhidas, codificadas e certificadas corretamente durante a votação.

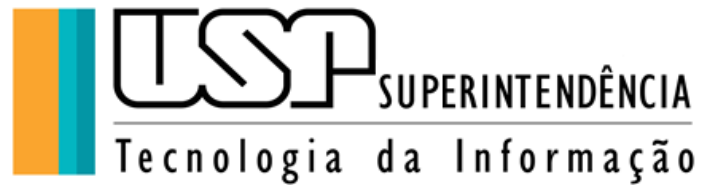

**Centro de Tecnologia da Informação de São Carlos**

Cédulas auditadas não são utilizadas na contagem do resultado, apenas para auditoria.

O Sistema de Votação da USP não identifica quem enviou a cédula auditada. O eleitor que enviar a cédula auditada deverá ter sua cédula de votação codificada novamente, gerando uma nova assinatura, e, assim, garantir o sigilo do voto.

Para verificar se há cédulas auditadas durante a votação (ou mesmo após a votação), acesse a página de votação e então no campo *Central de cédulas auditadas link* **Acessar** (Tela 14) e o Sistema exibirá uma tela semelhante à Tela 21.

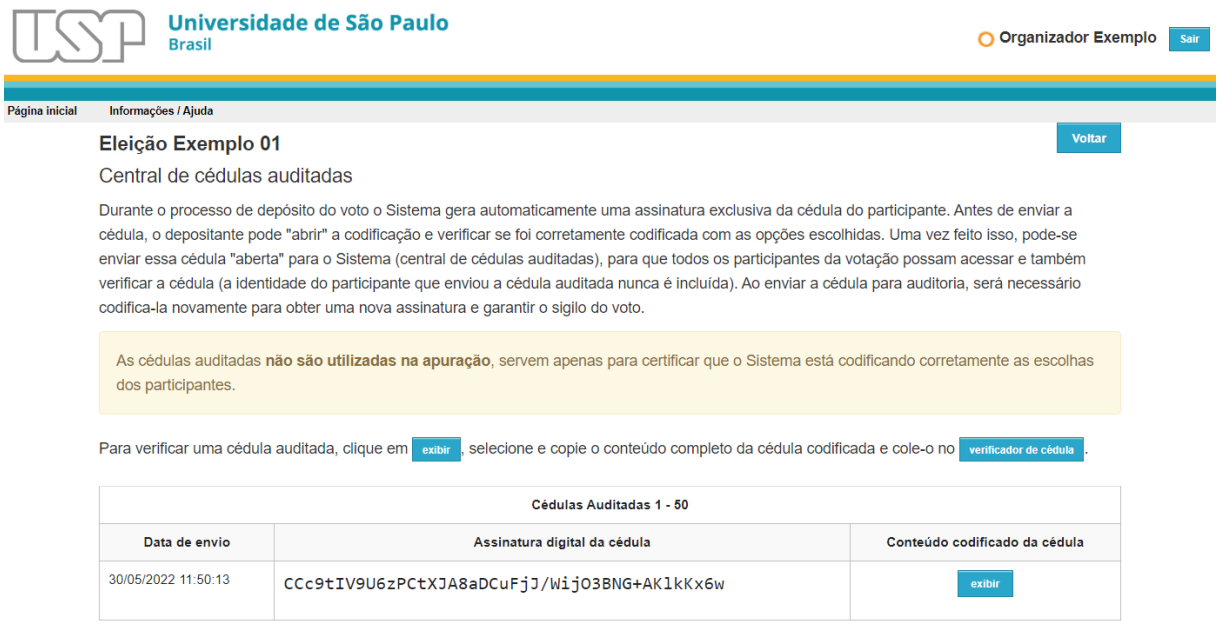

**Tela 21. Cédulas auditadas durante a votação**

<span id="page-21-0"></span>Para ver o conteúdo de uma cédula auditada, pressione o *link* **[exibir]** e o Sistema abrirá uma nova janela (ou aba) do navegador contendo a cédula auditada e codificada:

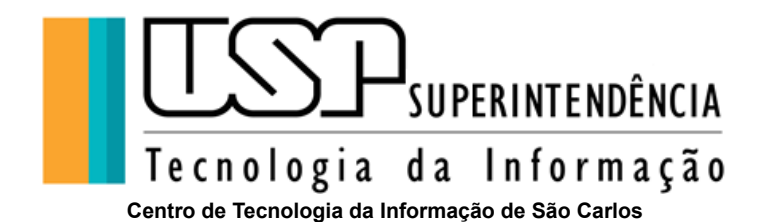

п

Verificador de Cédulas O Verificador de Cédulas permite checar se a assinatura da votação, assinatura da cédula e contéudo da cédula foram codificados corretamente pelo sistema. Cédula codificada: {"answers": [{"choices": [{"alpha": "8534718582465409891195052934203265077481288619786743045272083879500601663890939504925831022332140562679865837956914938862089311 66067113683376547669751178391671247965179832307386843903455055880038009646229325229098051035063050920977102789999441584031928117 07075497279822642769965484336005081616425703113763770050863233911459870669919509381625576788416319421539356049090512905000536537 70585461425782211750002246332682053582159016185085691284002630020981523172650148529660050681084928371676553674198950382062850203 870867946436408900211107749903947693669274741279322072019470367879101942971823132087670274093946015457986", "beta": "LOONASTRONALDAN ADANTOCIOLESTRA EE ADREGNNEADD ADANG CONNEALDA DA CINNEEL AGEODOD A AN COLORAD DA EGEO ATOMANDO ON A EN DEGNOTO Verificar

#### **Tela 22. Cédula auditada e codificada**

<span id="page-22-0"></span>Pressione o *link* **verificar** e o Sistema exibirá a seguinte tela (tela 23):

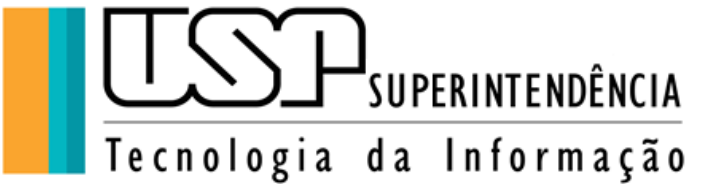

**Centro de Tecnologia da Informação de São Carlos**

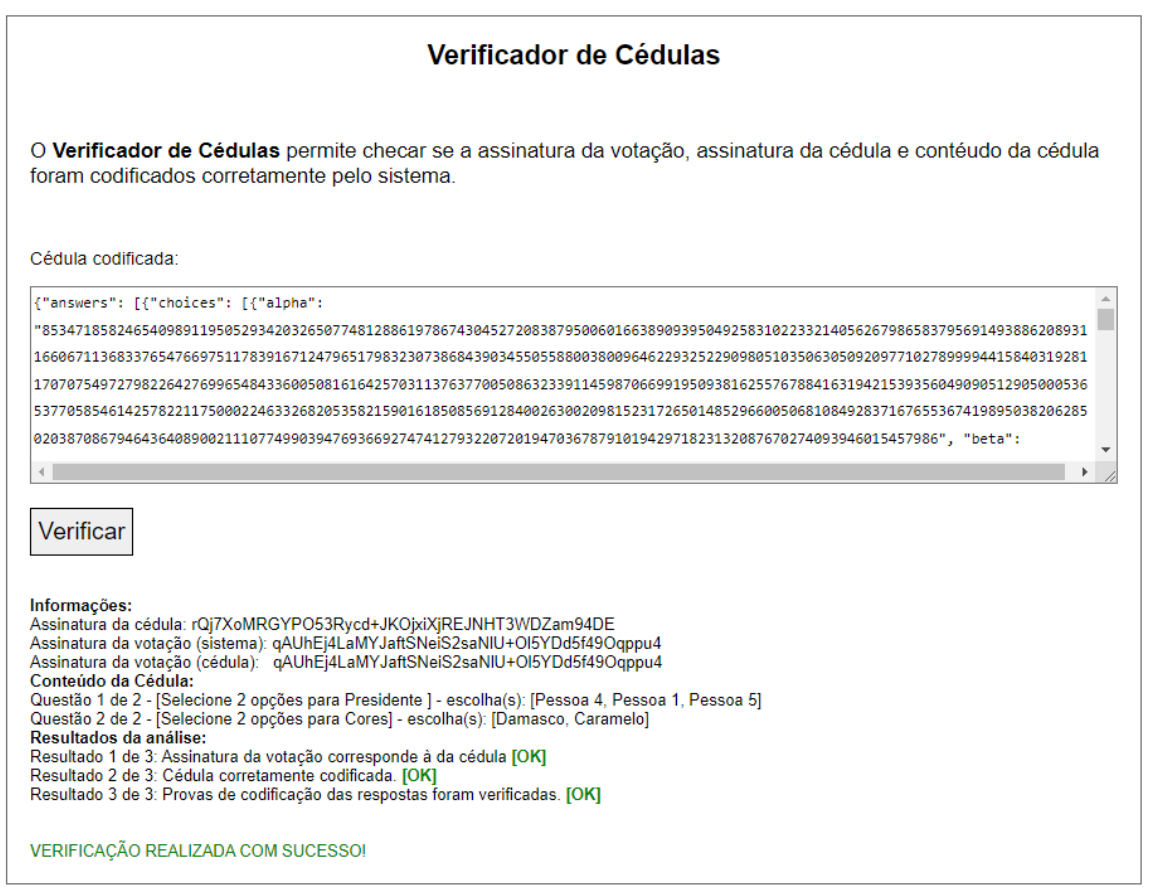

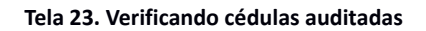

## <span id="page-23-1"></span><span id="page-23-0"></span>**Finalizando a votação**

A votação deverá ser encerrada manualmente pelo administrador. Se a votação possuir data de fim definida, isso só impedirá que os eleitores votem além do horário permitido, mas não finaliza automaticamente a eleição.

Para o caso de estar definida uma data e hora para fim da votação, existe a possibilidade desta votação ser prorrogada após o fechamento da urna, e antes da eleição ser finalizada pelo administrador. Neste caso é exibido um botão "Prorrogar votação" no Menu da votação, abrirá a Tela 23 onde poderá definir a nova data.

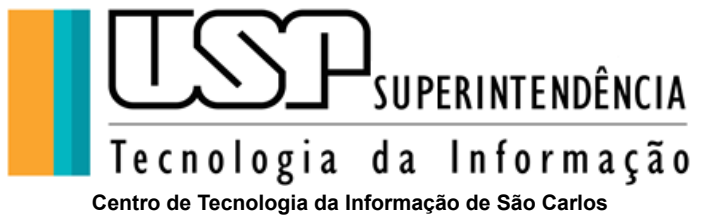

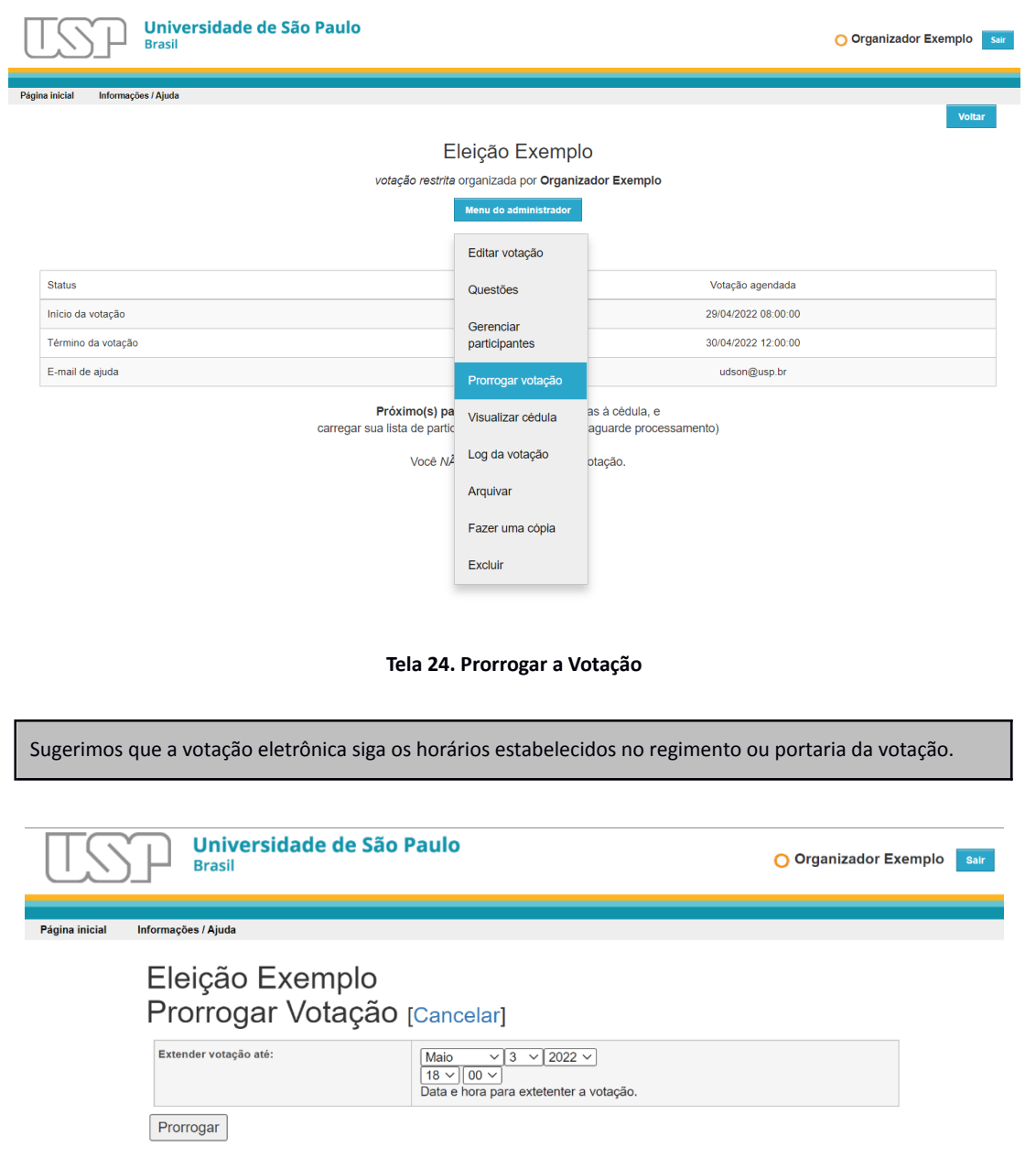

**Tela 25. Prorrogando a Votação**

<span id="page-24-1"></span><span id="page-24-0"></span>Na Tela 14, pressione o *link* **encerrar a votação agora** e o Sistema exibirá a seguinte tela:

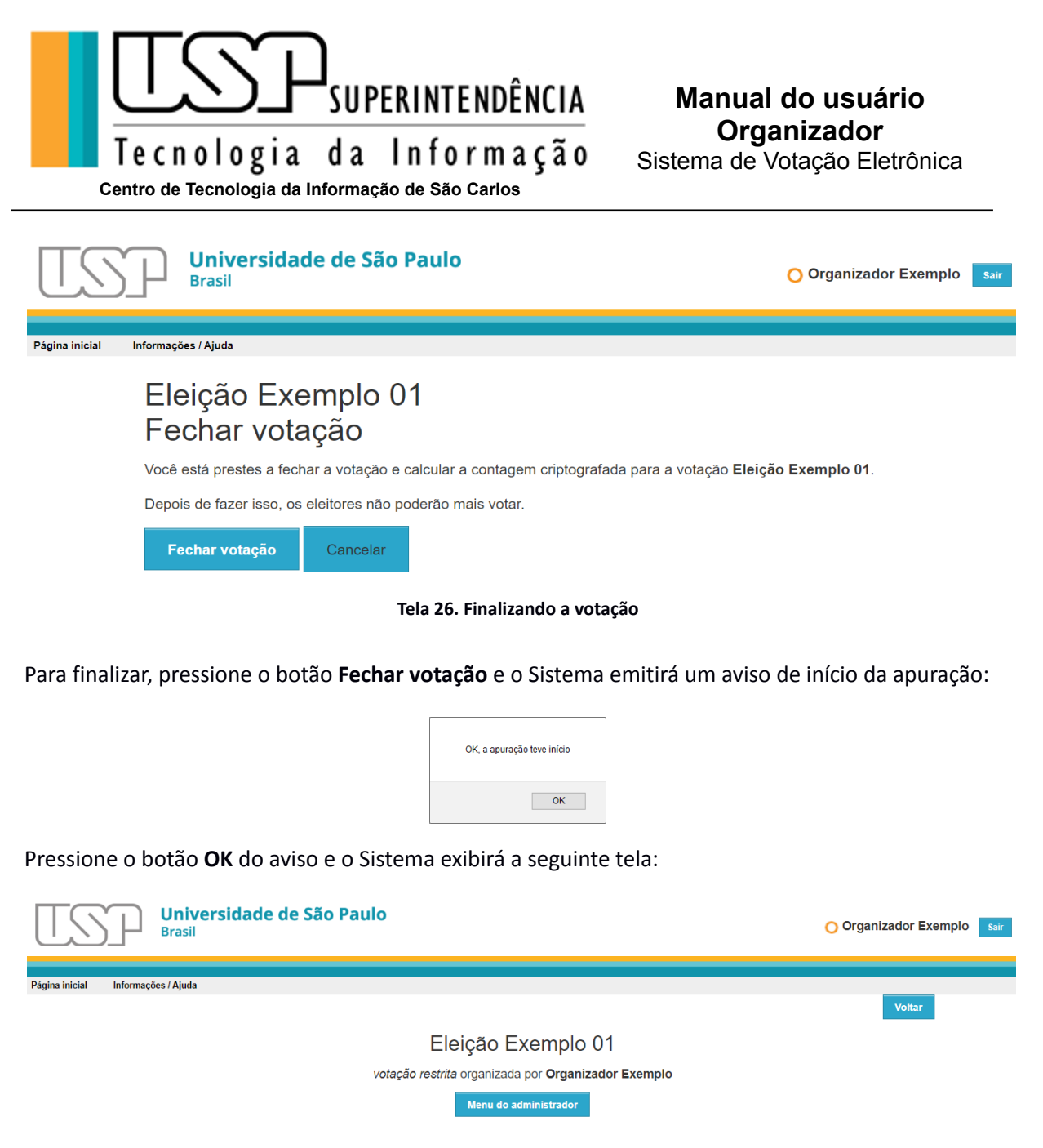

<span id="page-25-0"></span>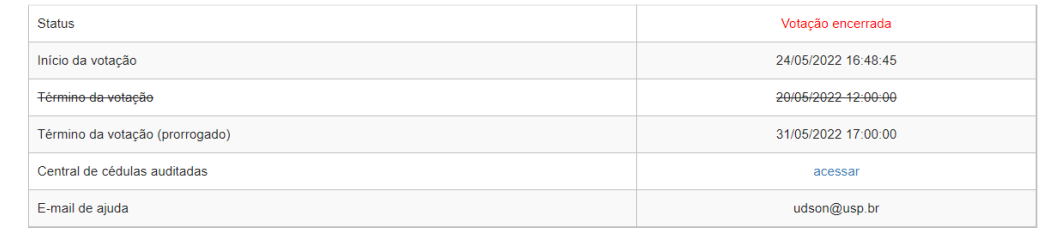

Próximo(s) passo(s): O cálculo da votação está em progresso. Recarregue esta página em poucos minutos.

**Tela 27. Preparando o resultado da votação**

<span id="page-25-1"></span>Dependendo da votação, o resultado poderá demorar alguns minutos para ser preparado. Recarregue a página do navegador para verificar se os votos foram computados.

Se não há curadores externos à votação, o Sistema exibirá a seguinte tela:

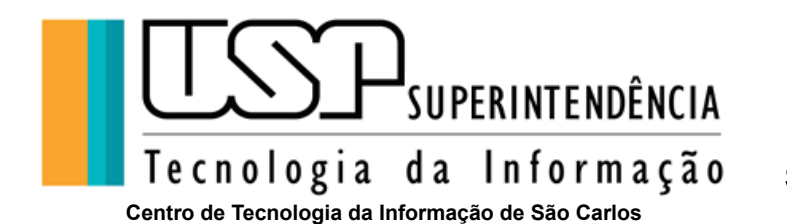

Universidade de São Paulo O Organizador Exemplo sai **Brasil** Informações / Ajuda Voltar Eleição Exemplo 01 votação restrita organizada por Organizador Exemplo Menu do administrador Status Votação encerrada Início da votação 24/05/2022 16:48:45 Término da votação 20/05/2022 12:00:00 Término da votação (prorrogado) 31/05/2022 17:00:00 Central de cédulas auditadas acessar E-mail de ajuda udson@usp.br Próximo(s) passo(s): calcular o resultado

O resultado será calculado e exibido somente ao administrador.

**Tela 28. Calculando o resultado da votação**

<span id="page-26-0"></span>Pressione o *link* **calcular o resultado** e o Sistema exibirá a seguinte tela:

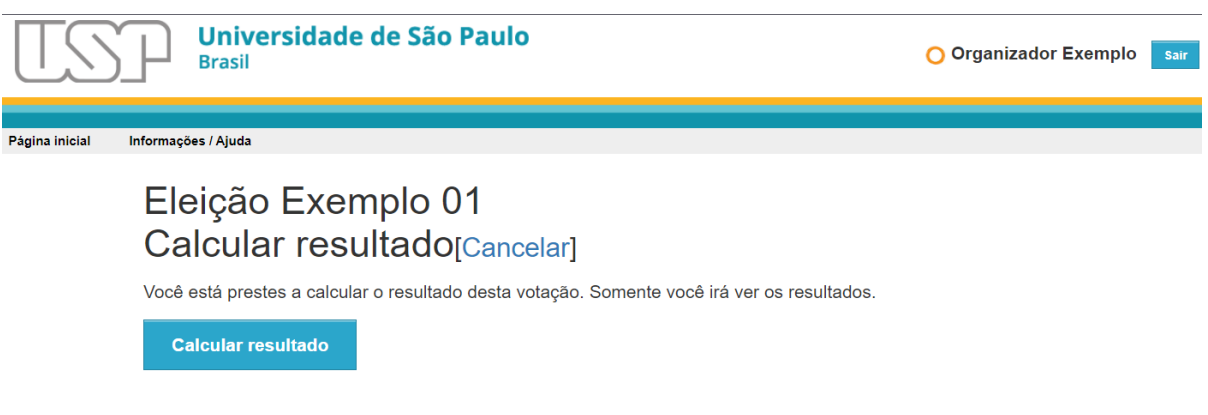

**Tela 29. Apurando a votação**

<span id="page-26-1"></span>Pressione o botão **Calcular resultado** e o Sistema irá liberar o resultado apenas ao administrador, como ilustra a Tela 30.

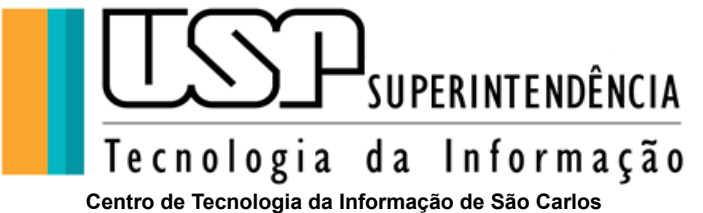

#### Eleição Exemplo 01

votação restrita organizada por Organizador Exemplo

Menu do administrador

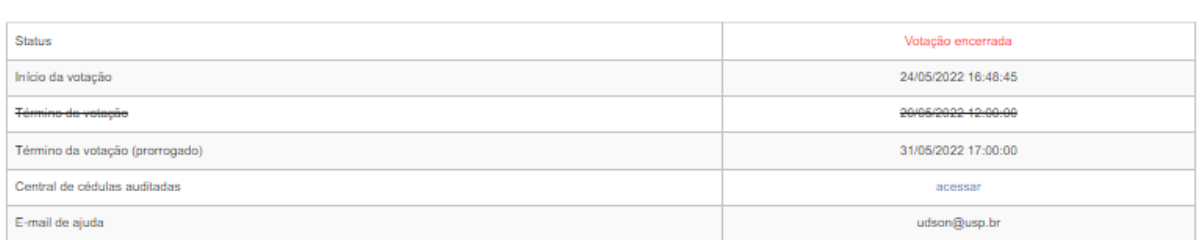

Próximo(s) passo(s): liberar o resultado<br>O resultado exibido abaixo está visível somente para você

Assim que liberar o resultado, este será visível para todos.

#### Informações Gerais

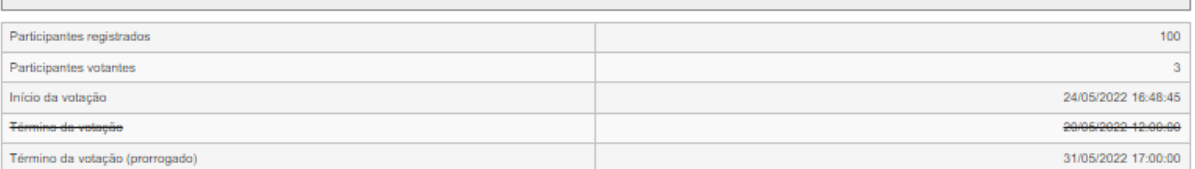

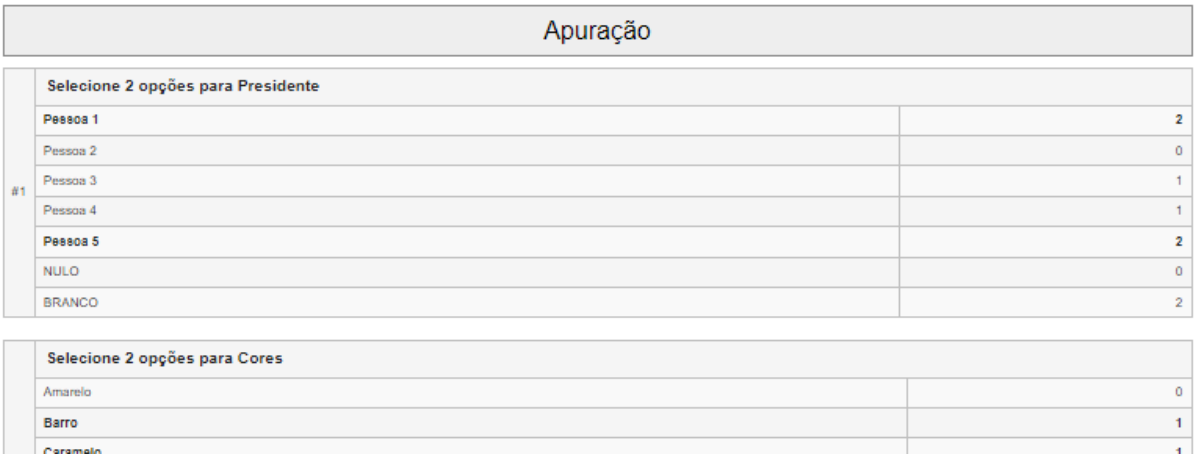

#### **Tela 30. Resultado da apuração**

<span id="page-27-0"></span>Para liberar o resultado aos eleitores, pressione o *link* **liberar o resultado** e o Sistema exibirá a tela abaixo:

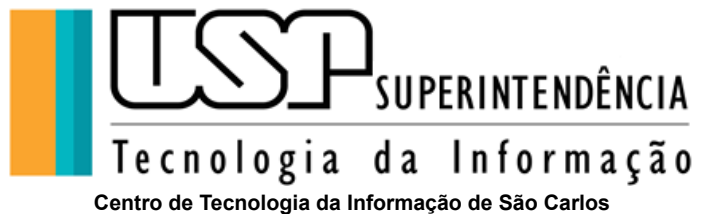

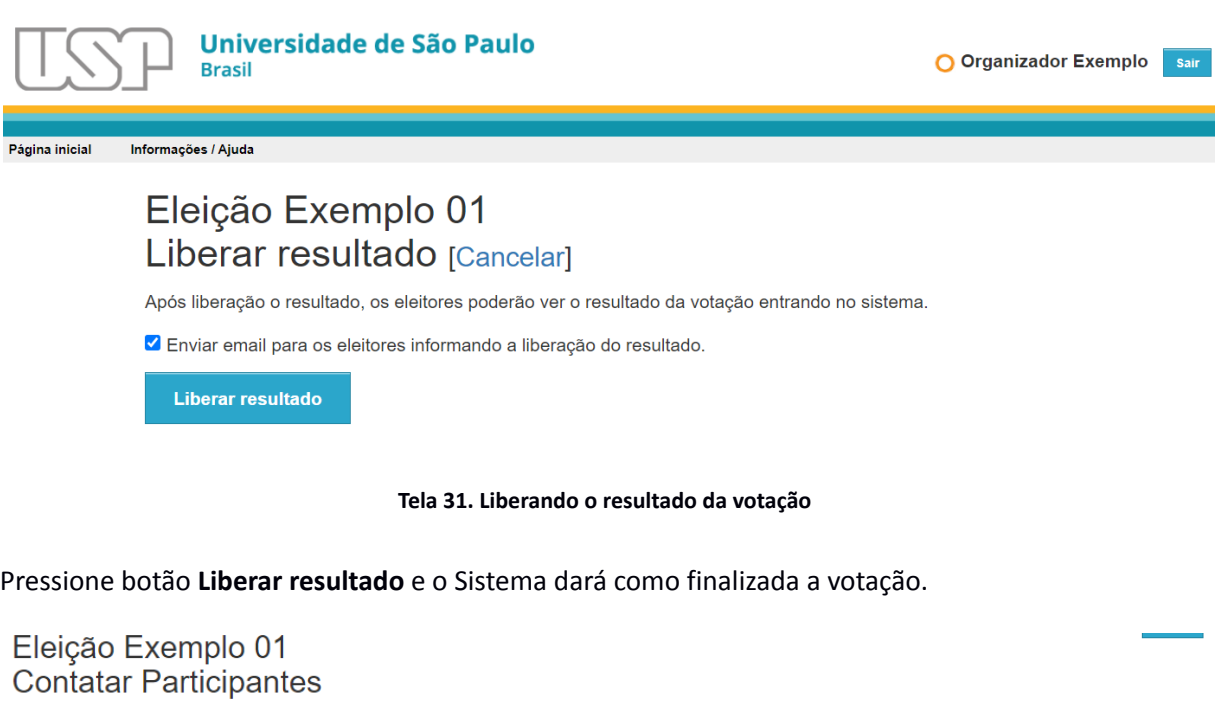

<span id="page-28-0"></span>Modelos: Convocar participantes Mensagem simples Informação Divulgar resultado

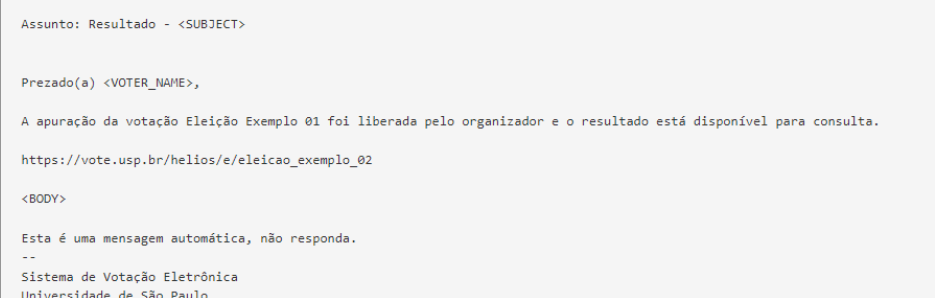

Você pode ajustar o campo Assunto e Mensagem utilizando o formulário abaixo.

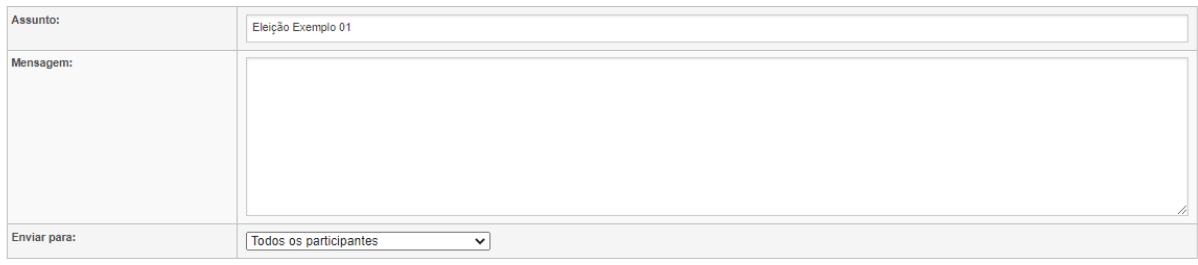

<span id="page-28-1"></span>Enviar

#### **Tela 32. Enviando o resultado**

O resultado poderá ou não ser encaminhado aos eleitores por meio da mensagem. Veja a Seção para divulgar o resultado por meio de mensagem eletrônica.

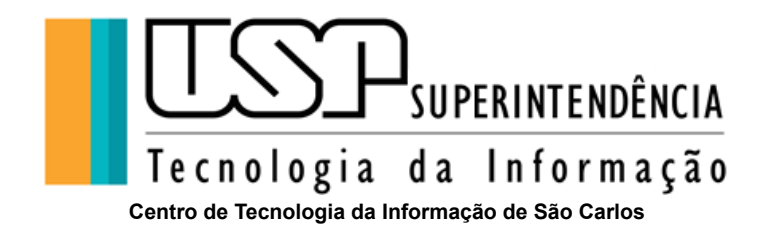

A votação estará de fato finalizada somente quando o Sistema exibir a mensagem **Esta votação está completa**:

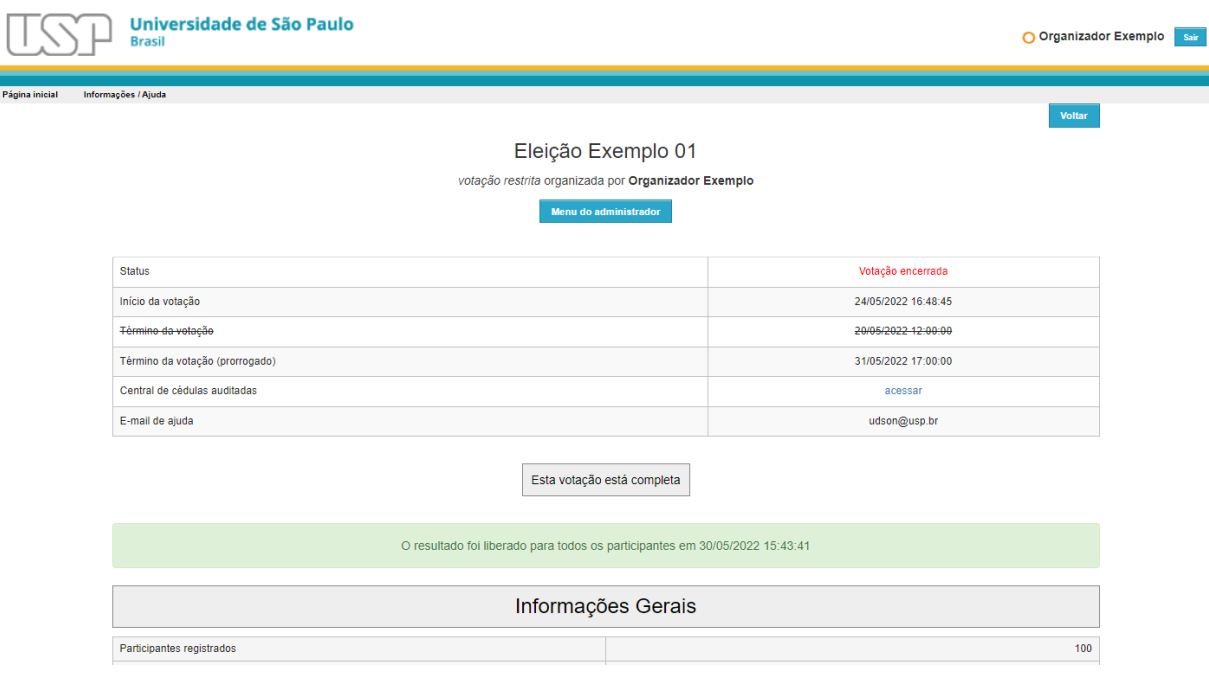

**Tela 33. Finalizada**

## <span id="page-29-1"></span><span id="page-29-0"></span>**Saindo do Sistema de Votação**

Para sair do Sistema, a qualquer momento, pressione o menu **Sair**.